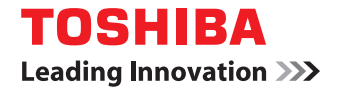

# **MULTIFUNCTIONAL DIGITAL SYSTEMS Operator's Manual for TopAccessDocMon**

©2008 TOSHIBA TEC CORPORATION All rights reserved Under the copyright laws, this manual cannot be reproduced in any form without prior written permission of TTEC. No patent liability is assumed, however, with respect to the use of the information contained herein.

# <span id="page-2-0"></span>**Preface**

Thank you for purchasing TOSHIBA Multifunctional Digital Systems or Multifunctional Digital Color Systems. This manual explains the instructions for TopAccessDocMon. Read this manual before using your Multifunctional Digital Systems or Multifunctional Digital Color Systems. Keep this manual within easy reach, and use it to configure an environment that makes best use of the e-STUDIO's functions.

# **How to read this manual**

# **Symbols in this manual**

In this manual, some important items are described with the symbols shown below. Be sure to read these items before using this equipment.

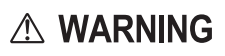

Indicates a potentially hazardous situation which, if not avoided, could result in death, serious injury, serious damage, or fire in the equipment or surrounding assets.

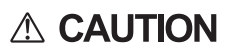

**Note** 

Indicates a potentially hazardous situation which, if not avoided, may result in minor or moderate injury, partial damage to the equipment or surrounding assets, or loss of data.

Indicates information to which you should pay attention when operating the equipment.

Other than the above, this manual also describes information that may be useful for the operation of this equipment with the following signage:

Tip Describes handy information that is useful to know when operating the equipment.

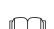

 $\Box$ 

Pages describing items related to what you are currently doing. See these pages as required.

# **Screens**

- Screens in this manual may differ from the actual ones depending on the use-environment of the equipment such as the installing status of options.
- Screens of when paper in the A/B format is used are given in this manual. If you use paper in the LT format, the display or the order of buttons may differ from that of your equipment.

# **Trademarks**

- The official name of Windows 2000 is Microsoft Windows 2000 Operating System.
- The official name of Windows XP is Microsoft Windows XP Operating System.
- The official name of Windows Vista is Microsoft Windows Vista Operating System.
- The official name of Windows Server 2003 is Microsoft Windows Server 2003 Operating System.
- The official name of Windows Server 2008 is Microsoft Windows Server 2008 Operating System.
- Microsoft, Windows, Windows NT, and the brand names and product names of other Microsoft products are trademarks of Microsoft Corporation in the US and other countries.
- Apple, AppleTalk, Macintosh, Mac, Mac OS, Safari, TrueType, and LaserWriter are trademarks of Apple Inc. in the US and other countries.
- Adobe, Adobe Acrobat, Adobe Reader, Adobe Acrobat Reader, and PostScript are trademarks of Adobe Systems Incorporated.
- Mozilla, Firefox and Firefox logo are trademarks or registered trademarks of Mozilla Foundation in the U.S. and other countries.
- IBM, AT and AIX are trademarks of International Business Machines Corporation.
- NOVELL, NetWare, and NDS are trademarks of Novell, Inc.
- TopAccess is a trademark of Toshiba Tec Corporation.
- Other company names and product names in this manual are the trademarks of their respective companies.

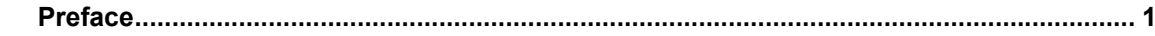

### **Chapter 1 OVERVIEW**

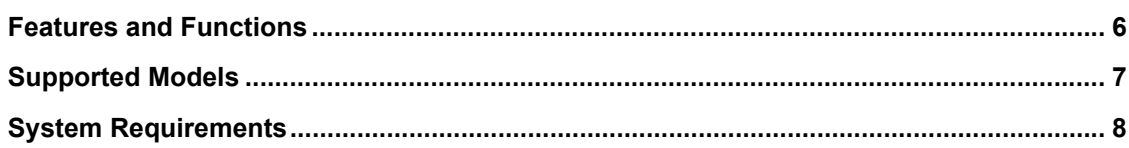

# **Chapter 2 INSTALLING THE SOFTWARE**

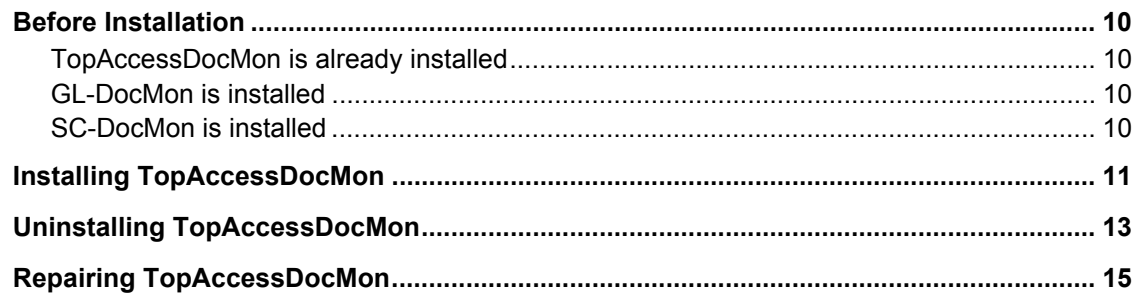

# **Chapter 3 BASIC OPERATION**

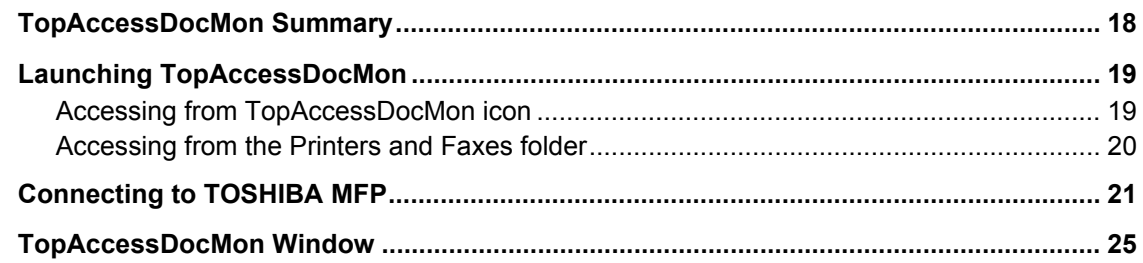

# **Chapter 4 MONITORING DEVICE STATUS**

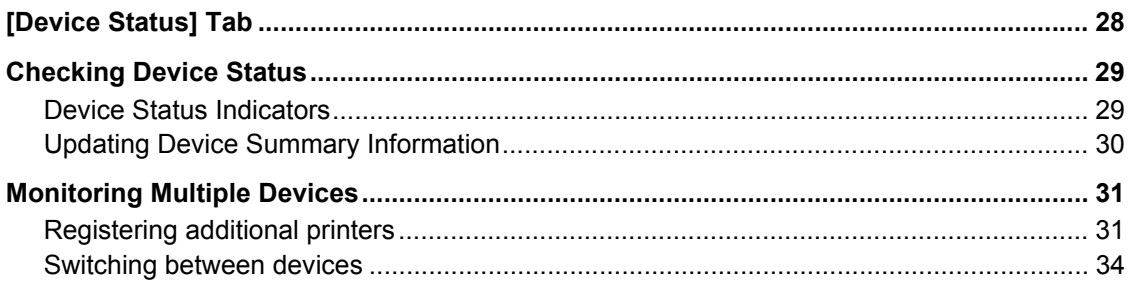

### **Chapter 5 MANAGING JOBS**

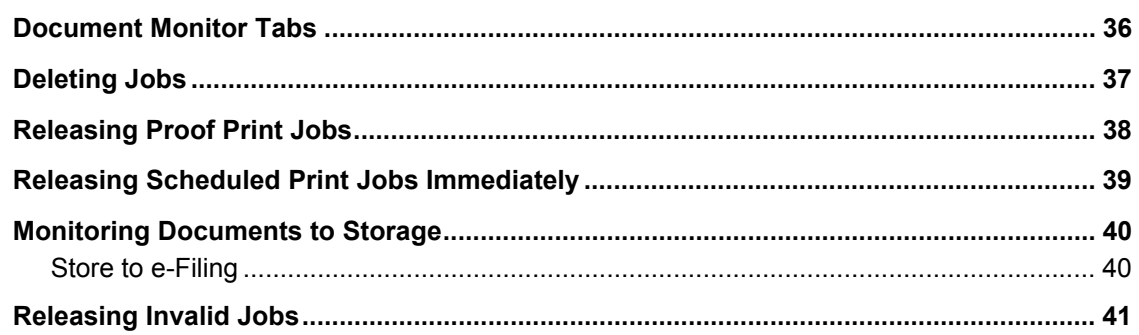

### **Chapter 6 OTHER USEFUL FUNCTIONS**

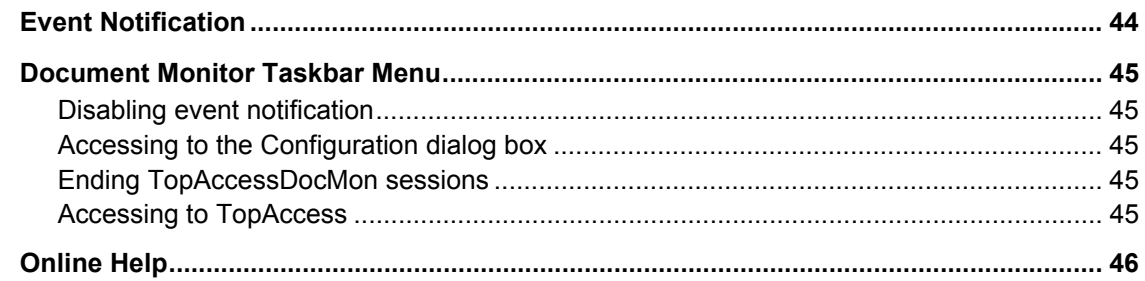

# **Chapter 7 ADVANCED SETTINGS**

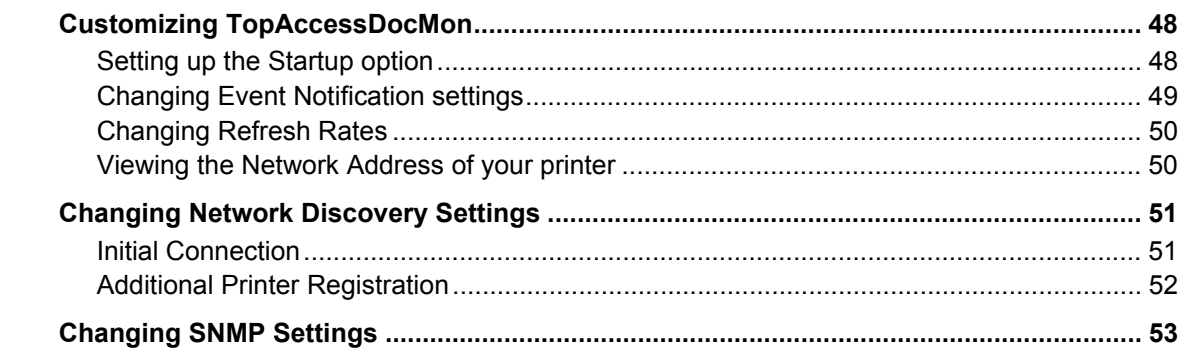

### **Chapter 8 TROUBLESHOOTING**

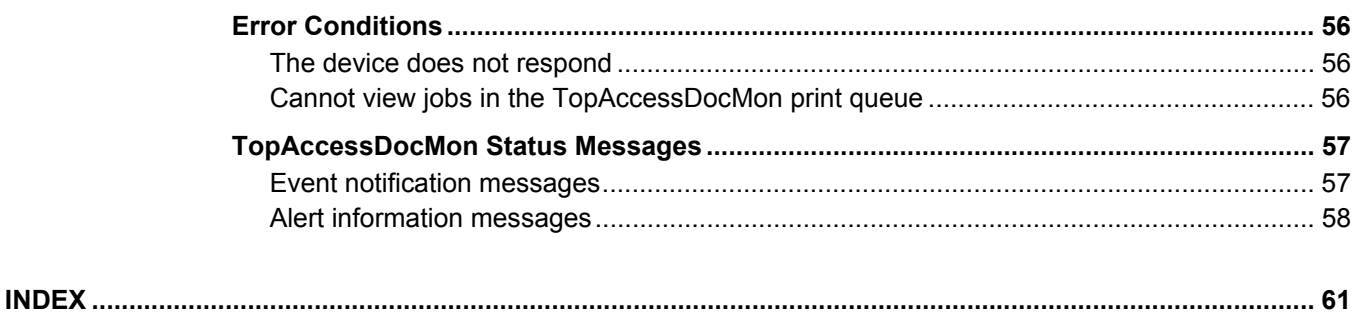

# <span id="page-6-0"></span>**OVERVIEW**

This chapter describes the overview of TopAccessDocMon.

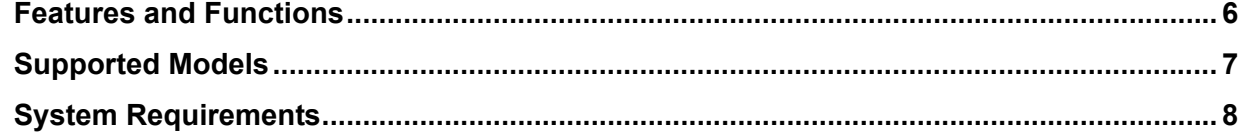

1

# <span id="page-7-1"></span><span id="page-7-0"></span>**Features and Functions**

TopAccessDocMon consists of the status monitor and a job manager component that allow you to monitor your device and manage your print and network fax jobs from your computer desktop.

- The status monitor allows you to check on your display the device-summary information and printer information, such as cassettes and counters. The feature also provides you with event notification (alerts); if a certain event, such as a paper out condition, interrupts printing, TopAccessDocMon will let you know it with an alert icon and a message. **EL [P.27 "MONITORING DEVICE STATUS"](#page-28-0)**
- The job management feature provides the access to the print queues (Print queue, Private Print queue, Proof Print queue, Scheduled Print queue, Fax queue, e-Filing queue, and Invalid queue) and helps you follow the progress of each job until it is printed on your device. You can also delete or release your jobs in these queues.  [P.35 "MANAGING JOBS"](#page-36-0)

• And more! **E [P.43 "OTHER USEFUL FUNCTIONS"](#page-44-0) E [P.47 "ADVANCED SETTINGS"](#page-48-0)** 

# <span id="page-8-1"></span><span id="page-8-0"></span>**Supported Models**

TopAccessDocMon supports device monitoring and job management of the following TOSHIBA controllers:

- y e-STUDIO6530C Series
- y e-STUDIO4520C Series
- y e-STUDIO3510C Series
- y e-STUDIO451C Series
- y e-STUDIO853 Series
- y e-STUDIO850 Series
- y e-STUDIO453 Series
- y e-STUDIO452 Series
- y e-STUDIO283 Series
- y e-STUDIO282 Series

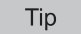

Other than the above, TopAccessDocMon can also monitor the status of the devices that support MIB-II, Host Resource MIB, and Printer MIB.

# <span id="page-9-1"></span><span id="page-9-0"></span>**System Requirements**

The software requires the following environment:

<span id="page-9-7"></span>y **OS**

Windows 2000 Service Pack 4 Windows XP Service Pack 1/Service Pack 2/Service Pack 3 Windows Vista Service Pack 1 Windows Server 2003 Service Pack 1 Windows Server 2008

- <span id="page-9-4"></span>**•** Display resolution 1024 x 768 dots or more
- <span id="page-9-3"></span>**•** Display color
	- High Color (16 bit) or higher recommended
- <span id="page-9-2"></span>y **CPU**
	- Pentium 133 MHz minimum (Pentium 266 MHz or faster recommended)
- <span id="page-9-5"></span>y **Memory**
- <span id="page-9-6"></span>The required memory size for OS.
- **•** Network

TCP/IP or IPX/SPX

Tips

- TopAccessDocMon requires an Windows network environment. To monitor and manage print jobs via another network environment, use TopAccess.
- <span id="page-9-8"></span>• To monitor and mange print jobs using TopAccessDocMon, the SNMP network service must be enabled. To enable the SNMP network service, use TopAccess.
	- **EQ [P.45 "Accessing to TopAccess"](#page-46-4)**

# 2

# <span id="page-10-0"></span>**INSTALLING THE SOFTWARE**

This chapter describes the instructions on how to install the software.

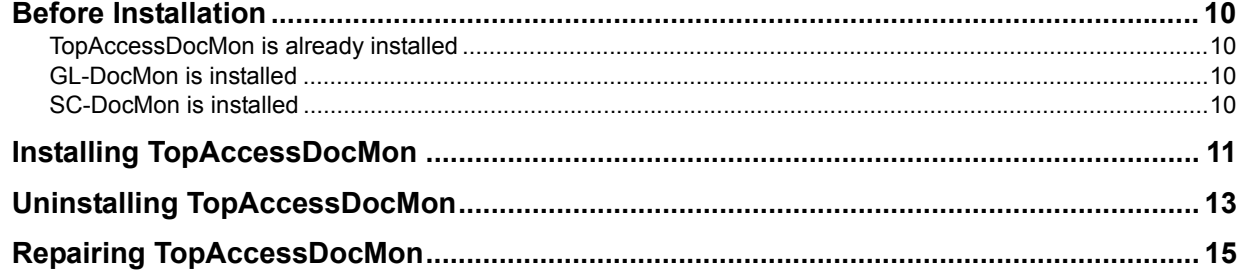

# <span id="page-11-4"></span><span id="page-11-0"></span>**Before Installation**

<span id="page-11-8"></span>Before installing TopAccessDocMon, read the following carefully to ensure an appropriate installation.

# <span id="page-11-5"></span><span id="page-11-1"></span>■ **TopAccessDocMon is already installed**

If TopAccessDocMon is already installed on your computer, download TopAccessDocMon on the website and installed it again to update the software.

if you uninstall TopAccessDocMon and install it again, TopAccessDocMon can leave and restore the settings. When you see the "do you want to delete the settings for the following components?" message during uninstallation, select [no] to restore the settings.

# <span id="page-11-6"></span><span id="page-11-2"></span>**GL-DocMon is installed**

If GL-DocMon for the GL-1010 or GL-1020 controller is installed on your computer, uninstall GL-DocMon prior to installing TopAccessDocMon.

<span id="page-11-7"></span><span id="page-11-3"></span>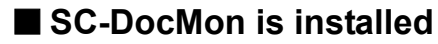

If GL-DocMon for the SC-2 controller is installed on your computer, uninstall SC-DocMon prior to installing TopAccessDocMon.

# <span id="page-12-1"></span><span id="page-12-0"></span>**Installing TopAccessDocMon**

Follow the procedure below to install TopAccessDocMon.

### Note

You need to log in Windows with the "Power Users" privilege (only for Windows 2000) or "Administrator" privilege (for Windows 2000/XP/Vista/Server 2003/Server 2008).

### **Installing TopAccessDocMon**

The following steps provide an example on Windows Vista. The steps are the same on other Windows OS.

# **1 Follow the instructions on the download website and start the installation.**

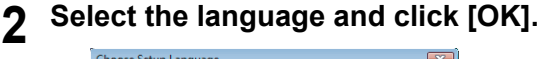

<span id="page-12-2"></span>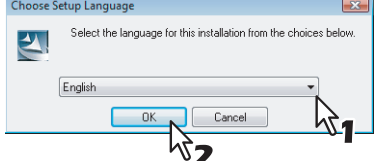

**3 Click [Next].**

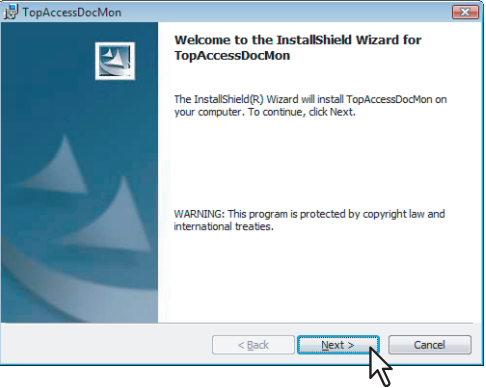

**4** Select [I accept the terms in the license agreement] and click [Next].

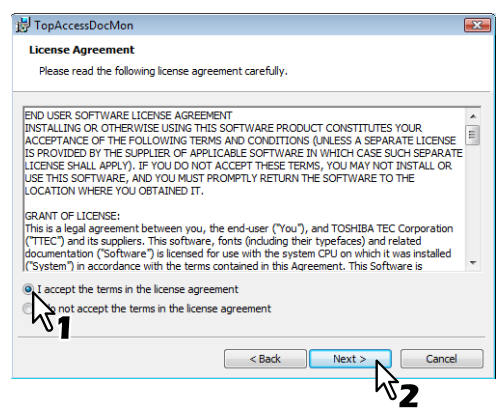

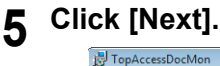

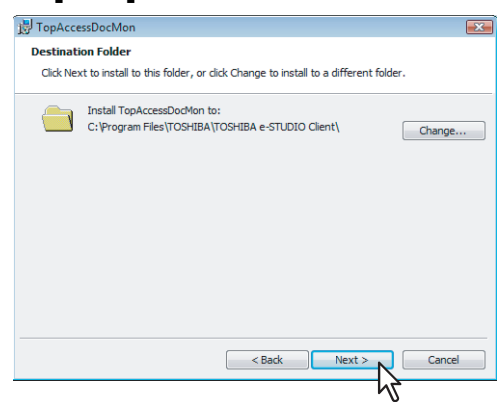

### Tip

To install to a different folder, click [Change] and specify the desired folder.

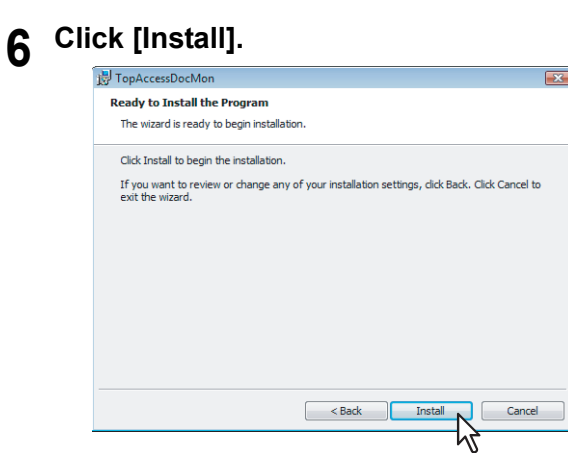

**7 Click [Finish] to close the wizard.**<br> **F** TopAccessDocMon

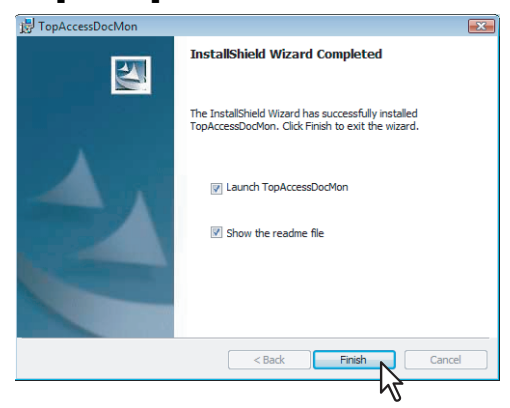

### Notes

- If you select the [Show the readme file] check box, the readme screen is displays.
- y Be sure to read the readme file; it contains notes and reminders for the TopAccessDocMon users.

# <span id="page-14-1"></span><span id="page-14-0"></span>**Uninstalling TopAccessDocMon**

Follow the procedure below when you uninstall TopAccessDocMon.

### **Uninstalling TopAccessDocMon**

The following steps provide an example on Windows Vista. The steps are the same on other Windows OS.

# **1 Open the Control Panel and click [Uninstall a program].**

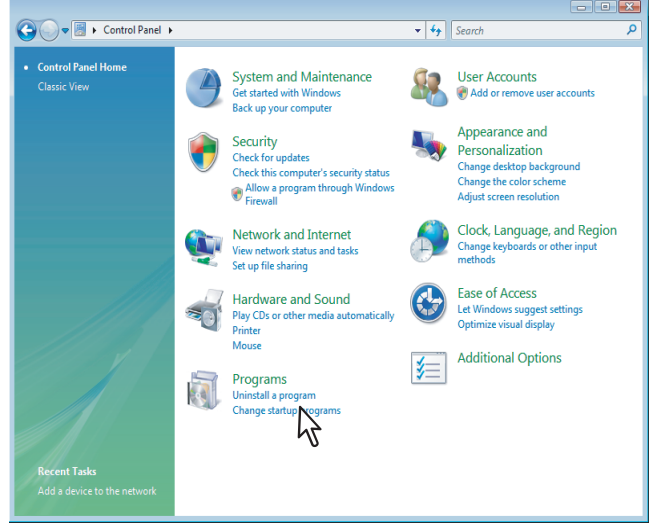

- The [Uninstall or Change a Program] dialog box is displayed.
- On Windows 2000, click [Add/ Remove Programs].
- On Windows XP/Server 2003, click [Add or Remove Programs].

# **2 From the list, select [TopAccessDocMon] and click [Uninstall].**

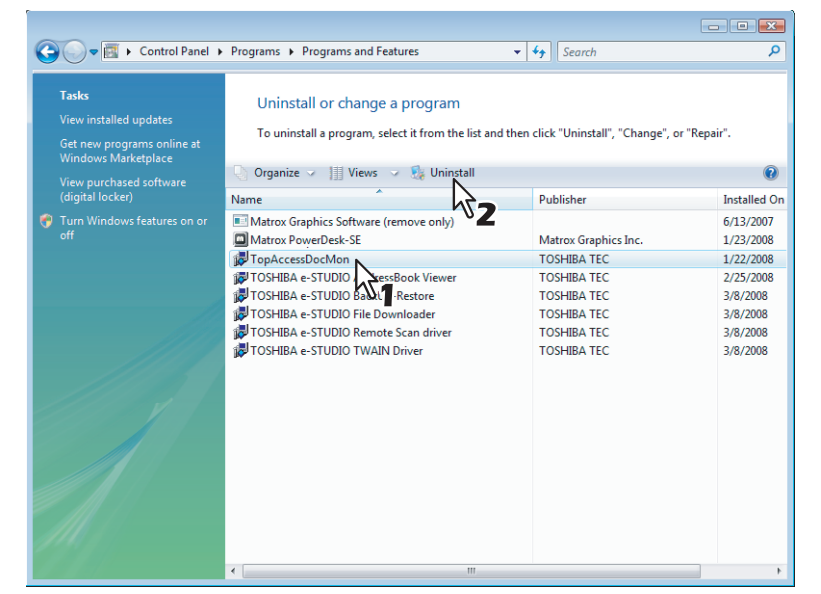

On Windows 2000/XP/Server 2003, select [TopAccessDocMon] and click [Remove].

 $\overline{2}$ 

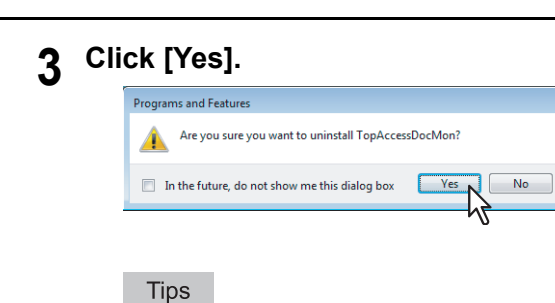

• If TopAccessDocMon is activated, the following dialog box appears. To continue the process, click [OK].

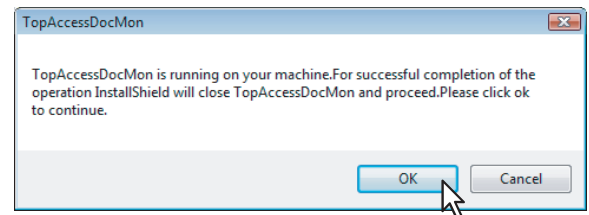

• If "setup update" pops up click [OK].

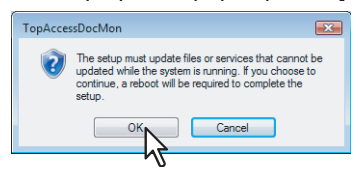

**4 To delete the setting files, click [Yes].**<br> **1990** 

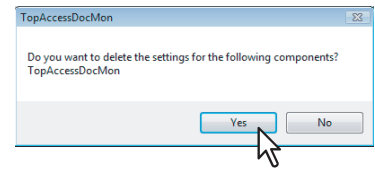

The system starts deleting the files.

### Tip

If you plan to install the software later again, click [No] to keep the setting files. You can restore the data and settings when you re-install the software.

# <span id="page-16-1"></span><span id="page-16-0"></span>**Repairing TopAccessDocMon**

When TopAccessDocMon does not work correctly, you can repair the software.

### Note

Do not repair the software if your computer is running Windows XP without Service Pack 2 or later installed. In this case, uninstall the software and then install it again.

### **Repairing TopAccessDocMon**

The following steps provide an example on Windows Vista. The steps are the same on any other Windows OS.

**1 Double-click the icon of the "setup.exe" file downloaded from the website.**

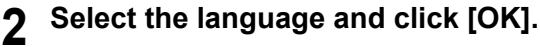

<span id="page-16-2"></span>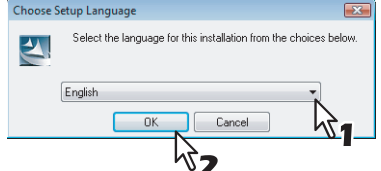

# **3 Click [Next].**

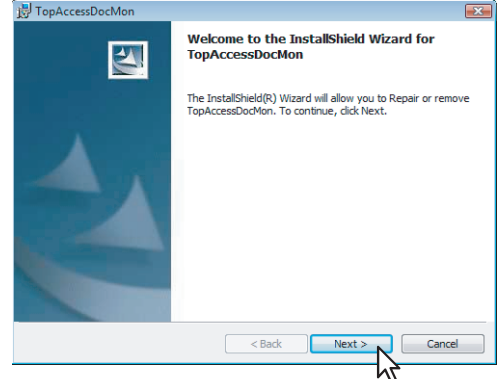

**4 Select [Repair] and click [Next].**<br> **in** TopAccessDocMon

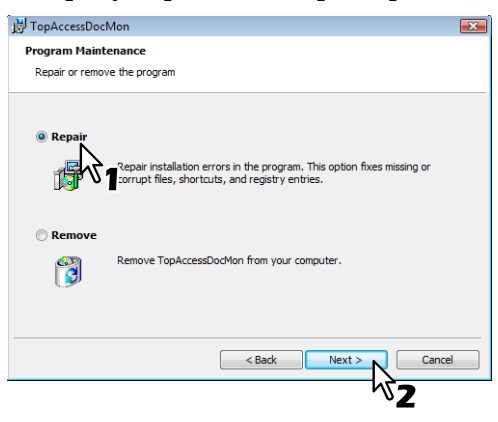

Tip

If TopAccessDocMon is activated, the following dialog box appears. To continue the process, click [OK].

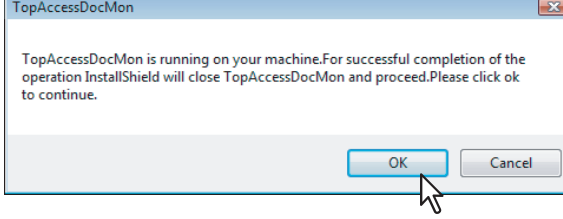

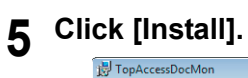

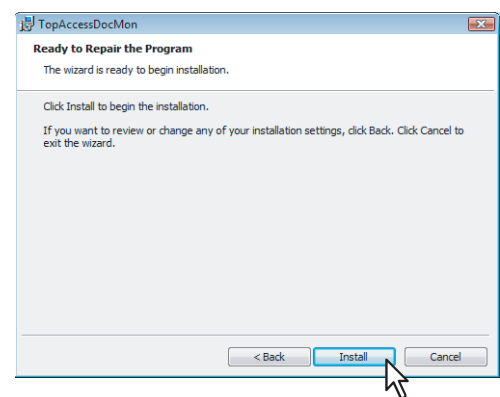

**6 Click [Finish] to close the wizard.**

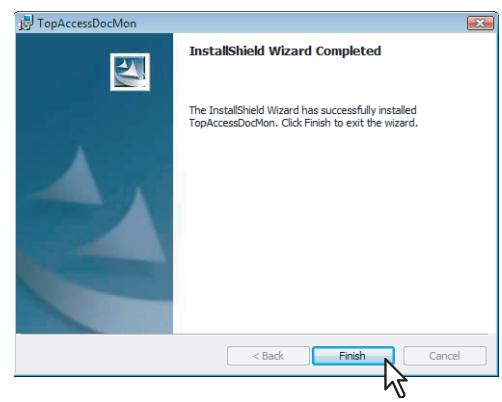

**7 To restart your computer to reflect the changes, click [Yes]; if you wish to restart later, click [No].**

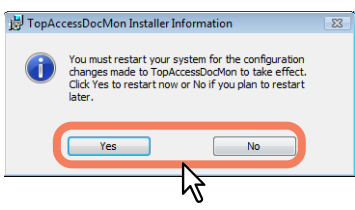

# 3

# <span id="page-18-0"></span>**BASIC OPERATION**

This chapter describes basic operation of TopAccessDocMon.

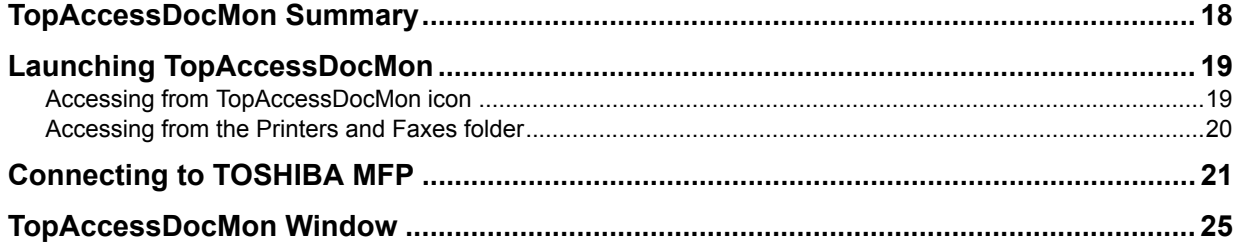

# <span id="page-19-1"></span><span id="page-19-0"></span>**TopAccessDocMon Summary**

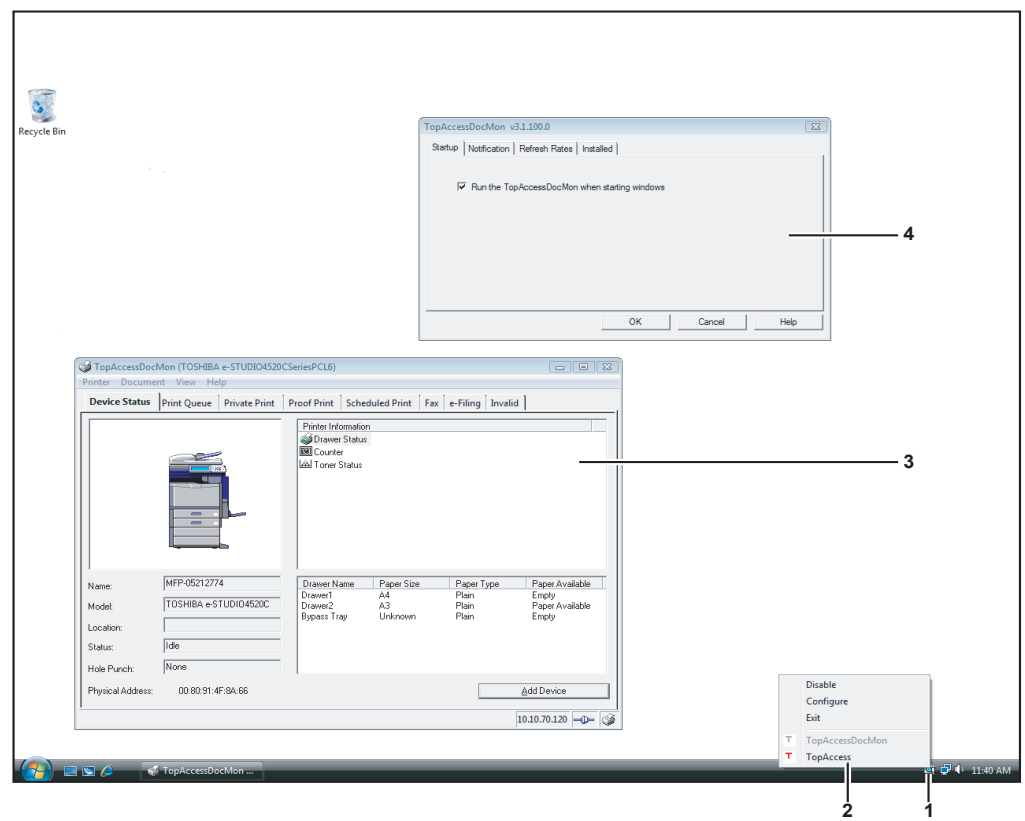

<span id="page-19-4"></span>**1) TopAccessDocMon Icon** Serves as a gateway to diverse features.

<span id="page-19-3"></span>  [P.19 "Launching TopAccessDocMon"](#page-20-2)

- **2) Document Monitor Taskbar Menu** Offers you a selection of services including starting/ending the session, configuration, and more!  [P.45 "Document Monitor Taskbar Menu"](#page-46-0)
- <span id="page-19-5"></span>**3) TopAccessDocMon Window** Displays the device summary and various types of jobs.  [P.25 "TopAccessDocMon Window"](#page-26-1)
- <span id="page-19-2"></span>**4) Configuration Dialog Box** Allows you to customize TopAccessDocMon to suit your preferences.  [P.48 "Customizing TopAccessDocMon"](#page-49-0)

# <span id="page-20-2"></span><span id="page-20-0"></span>**Launching TopAccessDocMon**

You have the following 2 options to access the TopAccessDocMon window.  [P.19 "Accessing from TopAccessDocMon icon"](#page-20-3) **P.20 "Accessing from the Printers and Faxes folder"** 

# <span id="page-20-3"></span><span id="page-20-1"></span>**Accessing from TopAccessDocMon icon**

<span id="page-20-5"></span>You can access the TopAccessDocMon window from the TopAccessDocMon icon in the system tray.

### **Accessing from TopAccessDocMon icon**

The following steps provide an example on Windows Vista. The steps are the same on any other Windows OS.

## **1 From [Start]> [All Programs] > [TOSHIBA e-STUDIO Client], select [TopAccessDocMon].**

<span id="page-20-4"></span>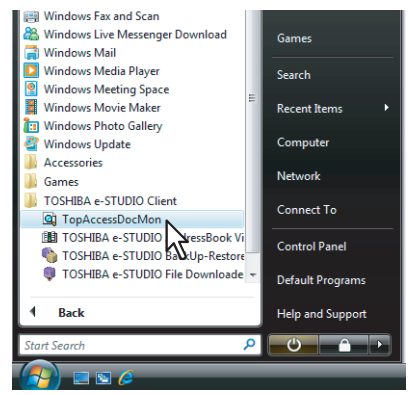

The TopAccessDocMon icon appears on the system tray.

### **2 Right-click on the TopAccessDocMon icon and, from the menu that appears, select [TopAccessDocMon].**

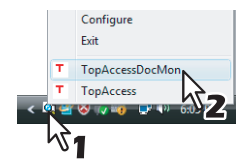

- The TopAccessDocMon window is displayed.
- The TopAccessDocMon window displays the information for the printer set as a default printer in the Printers and Faxes folder. If the default printer is not set to a TOSHIBA printer or network fax driver, an error message is displayed instead of the TopAccessDocMon window.
- y If the connection to the printer is not properly set, a [message] dialog box appears. In this case, click [OK] to search for a printer and establish the connection. FL P.21 "Connecting to TOSHIBA MEP"

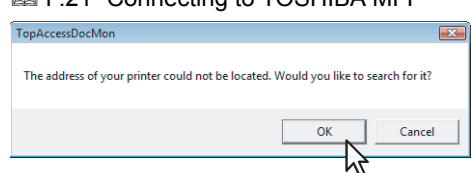

• If you have any additional printers/faxes you want to monitor, see the following section: **P.31 "Registering additional printers"** 

# <span id="page-21-1"></span><span id="page-21-0"></span>■ Accessing from the Printers and Faxes folder

<span id="page-21-2"></span>You can access the TopAccessDocMon window from the [Printers and Faxes] or [Printers] folder. Selecting a printer or network fax driver in the folder will display the TopAccessDocMon window with the selected device information.

# **Accessing from the printers and faxes folder**

The following steps provide an example on Windows Vista. The steps are the same on any other Windows OS.

- **1 Open the [Printers and Faxes] or [Printers] folder.**
- **2 Select and right-click on a driver icon and, from the menu that appears, select [TopAccessDocMon].**

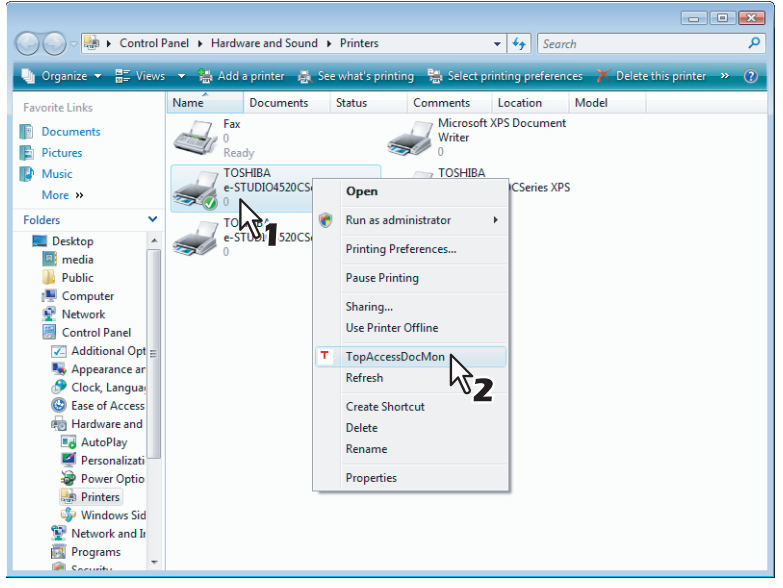

- The TopAccessDocMon window appears for the selected device.
- y If the connection to the printer is not properly set, a [message] dialog box appears. In this case, click [OK] to search for a printer and establish the connection. **EQ [P.21 "Connecting to TOSHIBA MFP"](#page-22-1)**

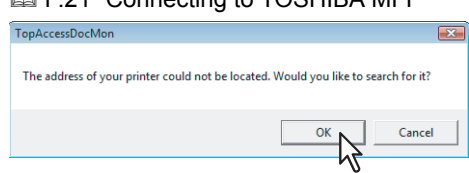

• If you have any additional devices you want to monitor, see the following section: **Q [P.31 "Registering additional printers"](#page-32-1)** 

# <span id="page-22-1"></span><span id="page-22-0"></span>**Connecting to TOSHIBA MFP**

When the [Local Discovery] dialog box appears, you can either use the printer discovery feature to automatically search a printer in your network or enter the printer's network address manually.

- **ED [P.21 "Searching MFPs automatically"](#page-22-2)**
- **CO** [P.22 "Entering IP address manually"](#page-23-0)

### Note

This function is used to connect to TOSHIBA MFP from TWAIN Driver, File Downloader, Remote Scan Driver, and Address Book Viewer.

### <span id="page-22-5"></span><span id="page-22-2"></span>**Searching MFPs automatically**

The following steps provide an example on Windows Vista. The steps are the same on any other Windows OS.

### **1 Click [Start Discovery].**

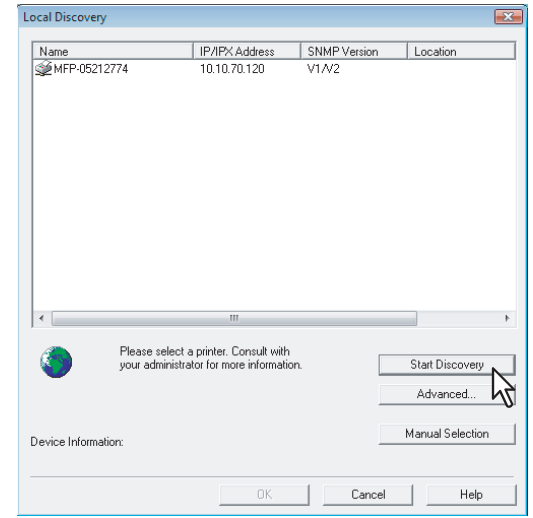

TopAccessDocMon locates the compatible printers in your network.

### **Tips**

- You can quit the process by clicking [Stop Discovery].
- Devices in different segments may not be found. If you cannot find the device you are looking for, find it manually from [Manual Selection].

<span id="page-22-3"></span>**P.22** "Entering IP address manually"

• The search process may take long especially when many clients exist on the network. In this case, change the discovery settings from [Advanced].

<span id="page-22-4"></span>**P.51 "Changing Network Discovery Settings"** 

### Notes

- To search a printer on the IPX/SPX network, press [Advanced] and select the IPX/SPX network search option. The TOSHIBA MFPs can be found in the IPX/SPX network also when the Local Discovery dialog box is displayed in applications other than TopAccessDocMon. **P.51 "Changing Network Discovery Settings"**
- When the [Local Discovery] dialog box is displayed in applications other than TopAccessDocMon, the target TOSHIBA MFPs may not be found due to the SNMP settings. In this case, verify and/or change the settings on the [SNMP Settings] dialog box. For help, see the following section: **EQ [P.53 "Changing SNMP Settings"](#page-54-0)**
- The SNMP settings cannot be set when the Local Discovery dialog box is displayed from Printer Drivers, N/ W Fax Driver, and TopAccessDocMon.

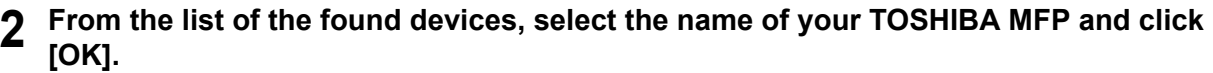

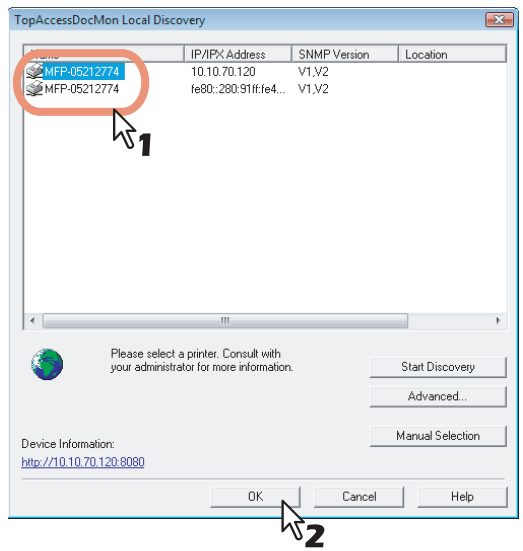

TopAccessDocMon connects to the selected device.

### Tip

Selecting a wrong device will invoke a message dialog box. In this case, click [No] to return to the [Local Discovery] dialog box and select a correct device.

### Note

If your attempt to find the target TOSHIBA MFP fails, try to find it by manually entering its IP address. **E [P.21 "Searching MFPs automatically"](#page-22-2)** 

# <span id="page-23-1"></span><span id="page-23-0"></span>**Entering IP address manually**

The following steps provide an example on Windows Vista. The steps are the same on any other Windows OS.

# **1 Click [Manual Selection].**

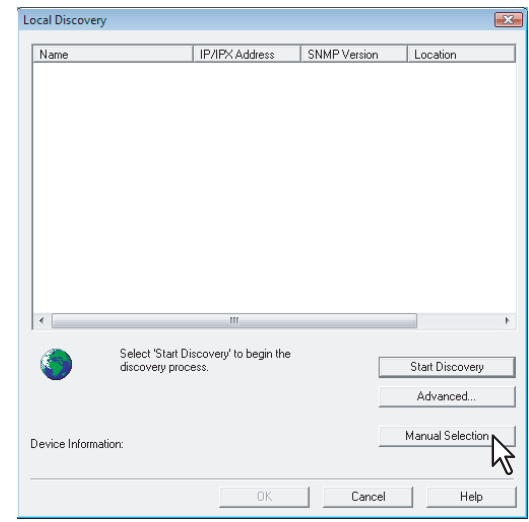

<span id="page-23-2"></span>The [Manual Selection] dialog box appears.

**2 Enter the following items and click [OK].**

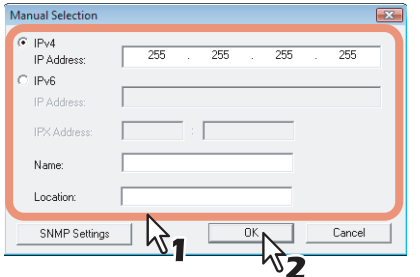

<span id="page-24-1"></span><span id="page-24-0"></span>**IPv4 IP Address** — Enter the IPv4 address of the printer.

<span id="page-24-2"></span>**IPv6 IP Address** — Enter the IPv6 address of the printer.

**IPX Address** — Enter the IPX address of the printer. This item is available only when both of the following conditions are satisfied:

<span id="page-24-7"></span><span id="page-24-6"></span><span id="page-24-3"></span>The IPX/SPX protocol and Novell Client are installed in your computer.

• The computer is connected to the NetWare server.

The TOSHIBA MFPs can be discovered in the IPX/SPX network if the [Local Discovery] dialog box is displayed from other than TopAccessDocMon.

<span id="page-24-5"></span><span id="page-24-4"></span>**Name** — Enter the printer name.

**Location** — Enter the location of the printer.

**[SNMP Settings]** — Click this button when you need to verify and/or change the SNMP settings. This is displayed only when the Local Discovery dialog box is displayed in other applications than TopAccessDocMon.

The SNMP settings cannot be set when the [Local Discovery] dialog box displayed from Printer Drivers, N/W-Fax Driver, and TopAccessDocMon.

**P.53 "Changing SNMP Settings"** 

Note

You must fill in the [Name] and either the [IP Address] or [IPX Address] boxes.

**3 The device specified in Step 2 is added to the list. Select the name of the added TOSHIBA MFP and click [OK].**

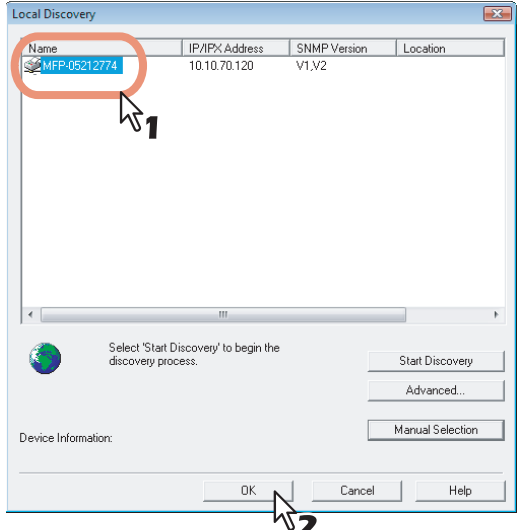

TopAccessDocMon connects to the selected device.

### Tip

Selecting a wrong device will invoke a message dialog box. In this case, click [No] to return to the [Local Discovery] dialog box and select a correct device.

### Notes

- When the [Local Discovery] dialog box is displayed in other applications than TopAccessDocMon, the target TOSHIBA MFPs may not be found due to the SNMP settings. In this case, verify and/or change the settings on the [SNMP Settings] dialog box. For help, see the following section: **ED** [P.53 "Changing SNMP Settings"](#page-54-0)
- The SNMP settings cannot be set when the [Local Discovery] dialog box displayed from Printer Drivers, N/ W-Fax Driver, and TopAccessDocMon.

# <span id="page-26-1"></span><span id="page-26-0"></span>**TopAccessDocMon Window**

On the TopAccessDocMon window, you can switch tabs to check the device summary and the status of jobs. The window consists of the following components:

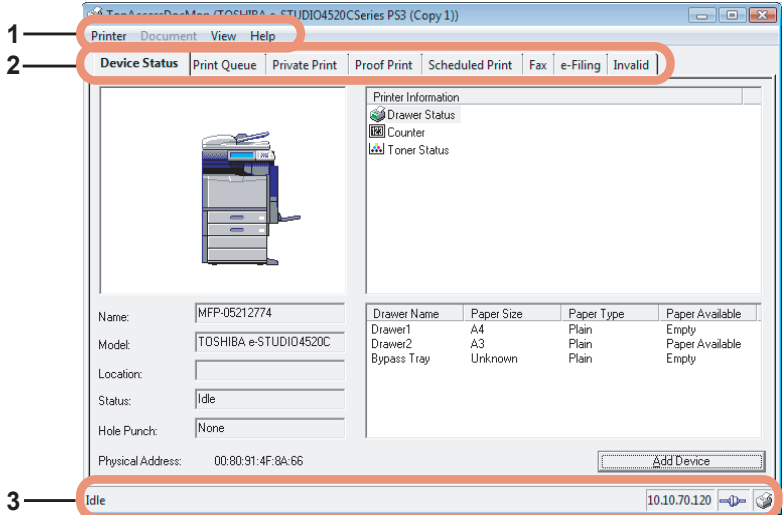

### **1) Menu Bar**

- The following menus are available:
- <span id="page-26-10"></span><span id="page-26-4"></span>- **Printer** — Click this menu when closing the window or switching devices to monitor.
- <span id="page-26-11"></span>- **Document** — Click this menu to start or delete jobs.
- <span id="page-26-7"></span>- **View** — Click this menu to display the [configuration] dialog box or update the device summary information.
- **Help** Click this to access to the online help or the version information.

### **2) Tab**

- The following tabs are available:
- <span id="page-26-3"></span>- **Device Status**
	- **E [P.27 "MONITORING DEVICE STATUS"](#page-28-0)**
- <span id="page-26-14"></span><span id="page-26-12"></span>- **Print Queue**
- <span id="page-26-15"></span>- **Private Print**
- <span id="page-26-16"></span>- **Proof Print**
- <span id="page-26-6"></span>- **Scheduled Print**
- <span id="page-26-5"></span>- **Fax**
- <span id="page-26-8"></span>- **e-Filing**
- **Invalid**
	- **E [P.35 "MANAGING JOBS"](#page-36-0)**

### <span id="page-26-18"></span>**3) Status Bar**

On the status bar, the information such as printer status, IP address, the number of documents, and connection status are displayed in text or with icons. The available information varies depending on each tab.

- <span id="page-26-17"></span>- **Status** — Provides the information such as printer status and the number of jobs. On the [Scheduled Print] tab, you can check the order of scheduled print jobs for the selected device.
- <span id="page-26-9"></span><span id="page-26-2"></span>- **IP/IPX Address** — Shows the IP or IPX address of the controller connected to the selected printer.
- <span id="page-26-13"></span>- **Connection Status** — The icon here shows the communication status of the printer.
- **Printer Icon** Clicking on this icon updates the information.

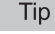

You can choose whether or not to show the status bar by selecting/deselecting the Status Bar option in the [View] menu.

# 4

# <span id="page-28-0"></span>**MONITORING DEVICE STATUS**

This chapter describes how to use TopAccessDocMon to monitor the status of your device.

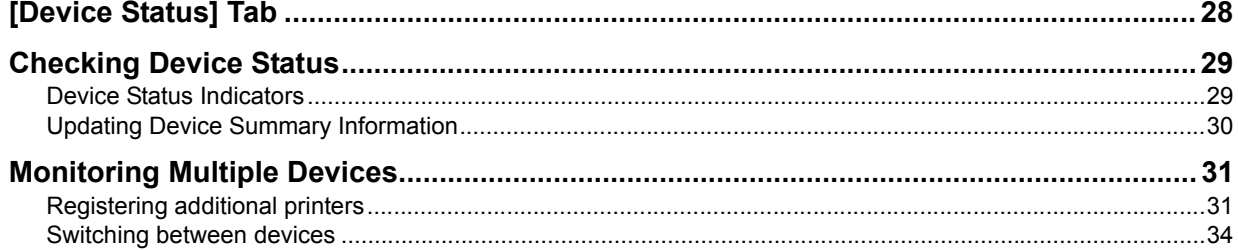

# <span id="page-29-1"></span><span id="page-29-0"></span>**[Device Status] Tab**

The [Device Status] tab allows you to view the detailed device information, check the printer status, and register additional devices.

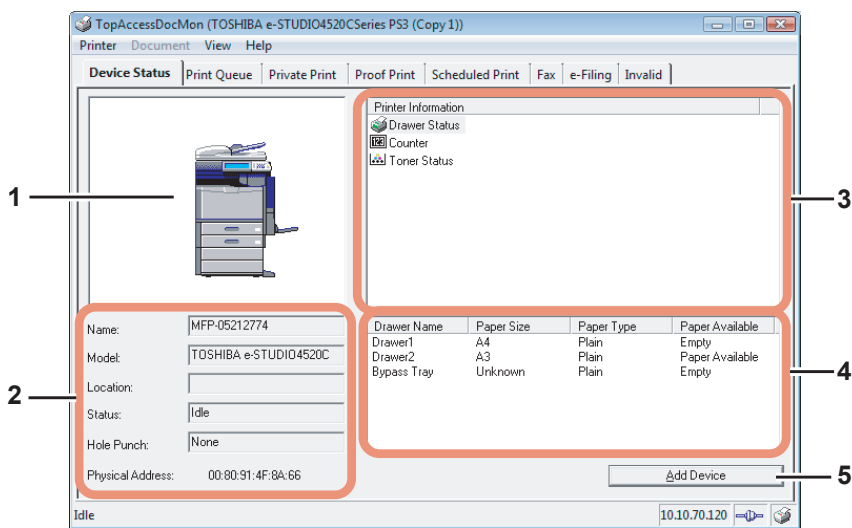

### <span id="page-29-12"></span>**1) Printer Image**

The printer image provides a visual representation of the printer, showing the device status icon when the printer experiences an error.

<span id="page-29-5"></span>**ED** [P.29 "Device Status Indicators"](#page-30-3)

### **2) Device Details**

The following detailed device information is displayed:

- <span id="page-29-10"></span><span id="page-29-9"></span>- **Name** — Shows the distinctive printer name.
- <span id="page-29-8"></span>- **Model** — Shows the name of the printer model.
- <span id="page-29-14"></span>- **Location** — Shows the printer's physical location.
- <span id="page-29-7"></span>- **Status** — Shows the status message that indicates the status of the device.
- <span id="page-29-11"></span>- **Hole Punch** — Shows the type of the hole punch unit installed.
- <span id="page-29-15"></span><span id="page-29-6"></span>- **Physical Address** — Shows the printer's machine address (a unique ID for the printer's network card, also referred to as the hardware address).

### <span id="page-29-13"></span>**3) Printer Information**

<span id="page-29-3"></span>The Printer Information list box displays the drawer status icon along with the information about error, warnings, toner, and the counters.

### <span id="page-29-4"></span>**4) Description**

<span id="page-29-2"></span>Description provides the details of the selected item in the Printer Information list box.

### **5) [Add Device]**

Click this button when you need to register additional printers. **ED** [P.31 "Registering additional printers"](#page-32-3)

# <span id="page-30-2"></span><span id="page-30-0"></span>**Checking Device Status**

<span id="page-30-4"></span>You can check the printer status on the Printer Image and the Printer Information areas.

These two areas show icons that represent the device status when the printer encounters an error. Although TopAccessDocMon enjoys periodic update, you can also update the information manually.

- [P.29 "Device Status Indicators"](#page-30-3)
- **P.30 "Updating Device Summary Information"**

# <span id="page-30-3"></span><span id="page-30-1"></span>■ Device Status Indicators

• Printer Error 1

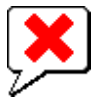

This icon indicates a non-recommended toner cartridge is used and the equipment stopped printing. For information on resolving the error condition, refer to "Replacing a Toner Cartridge" in *Troubleshooting Guide*.

Printer Error 2

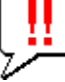

This icon indicates:

- You need to remove paper from the receiving tray.
- You need to remove paper from the Finisher tray.
- You need to remove the staples jammed in the Finisher. For information on resolving the error condition, refer to "Staple Jam in the Finisher" in *Troubleshooting Guide*.
- You need to remove the staples jammed in the Saddle Stitch unit. For information on resolving the error condition, refer to "Staple Jam in the Saddle Stitch unit" in *Troubleshooting Guide*.
- You need to clear the hole punch paper bits from the Hole Punch Unit. For information on resolving the error condition, refer to "Cleaning the Hole Punch Dust Bin" in *Troubleshooting Guide*.
- An unrecommended toner cartridge is being used. For information on resolving the error condition, refer to "Replacing a Toner Cartridge" in *Troubleshooting Guide*.
- You performed saddle stitch printing with the paper of the different sizes.
- The equipment cannot load paper from the Large Capacity Feeder.
- The equipment cannot eject the paper to the inner tray. (e-STUDIO4520C Series only)
- Cover Open

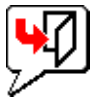

This icon indicates the front cover is open.

**Toner Empty** 

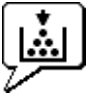

This icon indicates no toner is left. It also indicates which color is empty. For information on resolving the error condition, refer to "Replacing a Toner Cartridge" in *Troubleshooting Guide*.

### Waste Toner Full

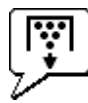

This icon indicates the waste toner box is full and requires replacing. For information on resolving the error condition, refer to "Replacing the Waste Toner Box" in *Troubleshooting Guide*.

Paper Empty

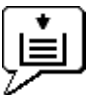

This icon indicates no paper is left in a drawer. For information on resolving the error condition, refer to *Copying Guide*.

Paper Jam

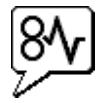

This icon indicates a paper jam occurred. For information on resolving the error condition, refer to "Clearing a Paper Jam" in *Troubleshooting Guide*.

### • Staples Empty

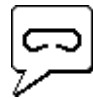

This icon indicates no staples are left in the Finisher. For information on resolving the error condition, refer to "Refilling the Staple" in *Troubleshooting Guide*.

Call for Service

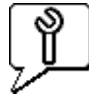

Contact your service representative to have the equipment inspected.

# <span id="page-31-1"></span><span id="page-31-0"></span>**Updating Device Summary Information**

When you want to manually update the device status information, either select View > Refresh, or click the printer icon on the right side of the status bar.

### Tip

To change the auto-update settings, see the following section: **P.50** "Changing Refresh Rates"

# <span id="page-32-2"></span><span id="page-32-0"></span>**Monitoring Multiple Devices**

Registering additional devices allows you to monitor multiple devices by alternately switching between them. TopAccessDocMon can register up to 15 devices.

**Q** [P.31 "Registering additional printers"](#page-32-3)

**Q [P.34 "Switching between devices"](#page-35-1)** 

# <span id="page-32-3"></span><span id="page-32-1"></span>**Registering additional printers**

To register additional devices you want to monitor, follow either of the following procedures:

**P.31** "Adding new devices with Auto-search function"

**CO** [P.33 "Adding new devices manually"](#page-34-0)

## <span id="page-32-4"></span>**Adding new devices with Auto-search function**

The following steps provide an example on Windows Vista. The steps are the same on other Windows OS.

# **1 On the [Device Status] tab, click [Add Device].**

<span id="page-32-5"></span>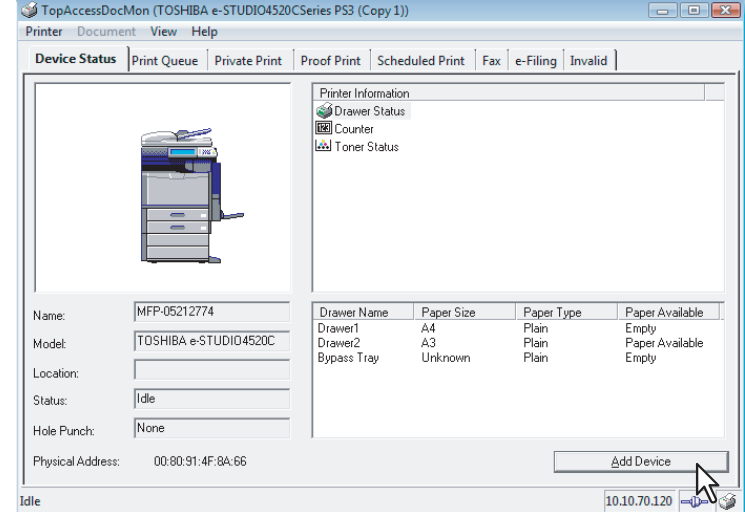

The [TopAccessDocMon Network Discovery] dialog box appears.

# **2 Click [Start Discovery].**

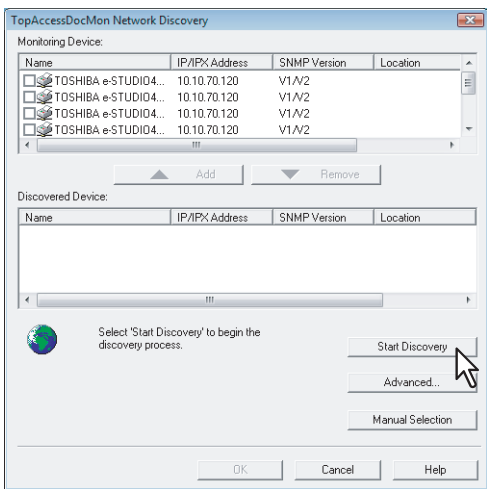

### **Tips**

- You can quit the process by clicking [Stop Discovery].
- TopAccessDocMon may not be able to find devices that are located in different segments. In this case, add these devices manually from [Manual Selection].  $\Box$  [P.33 "Adding new devices manually"](#page-34-0)
- The search process may take long especially when many clients exist on the network. In this case, change the discovery settings from [Advanced].

<span id="page-33-1"></span><span id="page-33-0"></span>**P.51 "Changing Network Discovery Settings"** 

### Note

To search a printer on the IPX/SPX network, press [Advanced] and select the IPX/SPX network search option. **P.51 "Changing Network Discovery Settings"** 

# **3 From the list of the found printers, select the check box of the printer you want to monitor and click [ ▲ Add].**

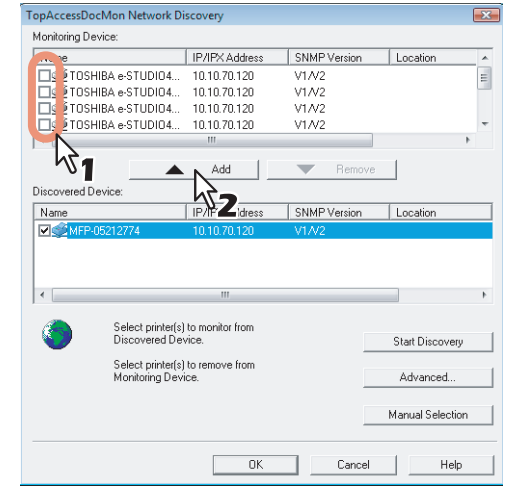

The selected device is added to the Monitoring Device list.

### **Tips**

- The maximum printers can be added is 15.
- To remove any device(s) from the Monitoring Device list, select the checkbox of the device(s) you want to remove and click [Remove].
- You cannot remove devices that are related to the installed printer drivers.

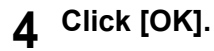

### <span id="page-34-0"></span>**Adding new devices manually**

The following steps provide an example on Windows Vista. The steps are the same on other Windows OS.

# **1 On the [Device Status] tab, click [Add Device].**

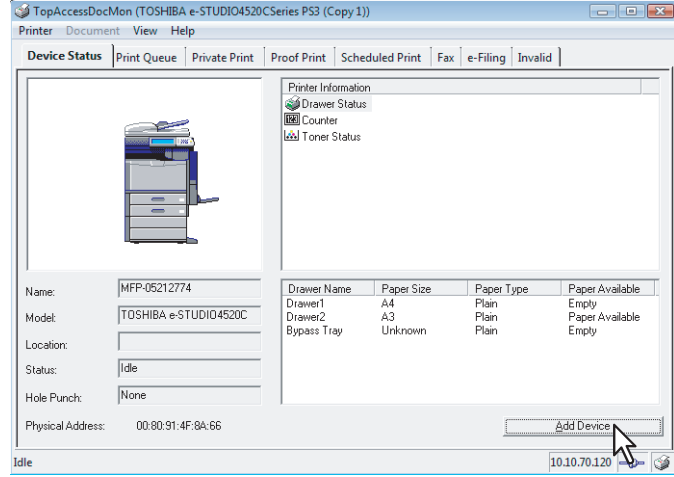

The [TopAccessDocMon Network Discovery] dialog box appears.

# **2 Click [Manual Selection].**

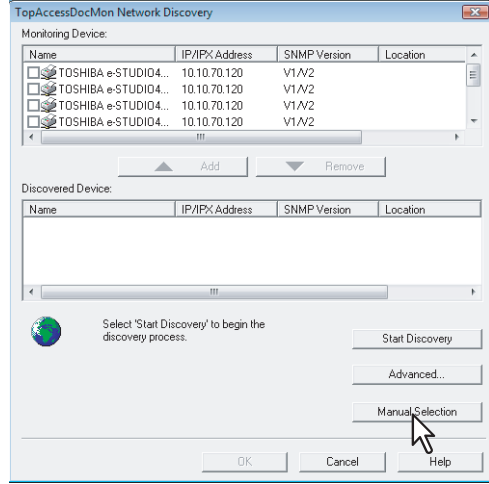

The [Manual Selection] dialog box appears.

**3 Enter the following items and click [OK].**

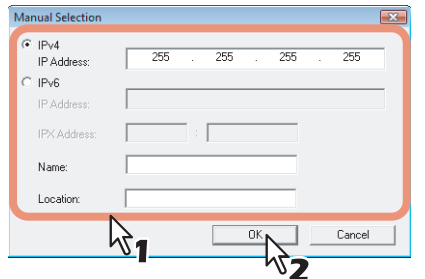

<span id="page-35-4"></span><span id="page-35-3"></span>**IPv4 IP Address** — Enter the IPv4 address of the printer.

<span id="page-35-5"></span>**IPv6 IP Address** — Enter the IPv6 address of the printer.

**IPX Address** — Enter the IPX address of the printer. This item is available only when both of the following conditions are satisfied:

The IPX/SPX protocol and Novell Client are installed in your computer.

<span id="page-35-10"></span><span id="page-35-8"></span>• The computer is connected to the NetWare server.

<span id="page-35-6"></span>**Name** — Enter the printer name.

**Location** — Enter the location of the printer.

<span id="page-35-9"></span><span id="page-35-7"></span>Note

You must fill in the [Name] and either the [IP Address] or [IPX Address] boxes.

### **4 The specified printer is added to the [Monitoring Device] list. Click [OK].**

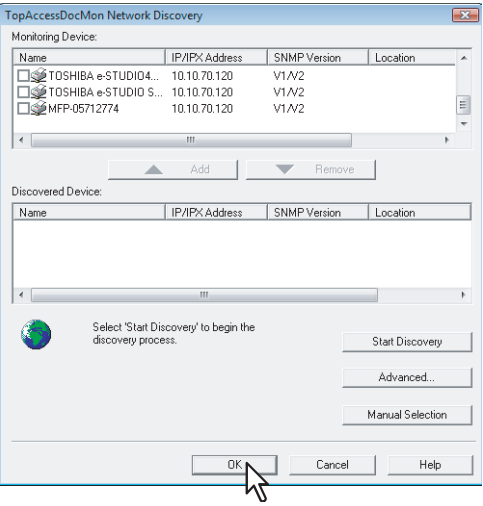

**Tips** 

- To remove any device(s) from the Monitoring Device list, select the checkbox of the device(s) you want to remove and click [Remove].
- <span id="page-35-2"></span>• You cannot remove devices that are related to the installed printer drivers.

# <span id="page-35-1"></span><span id="page-35-0"></span>**Switching between devices**

To change from one device to another, go to Printer > Change Printer and select the name of the desired device.

# 5

# <span id="page-36-0"></span>**MANAGING JOBS**

This chapter provides instructions on how to use TopAccessDocMon to manage jobs.

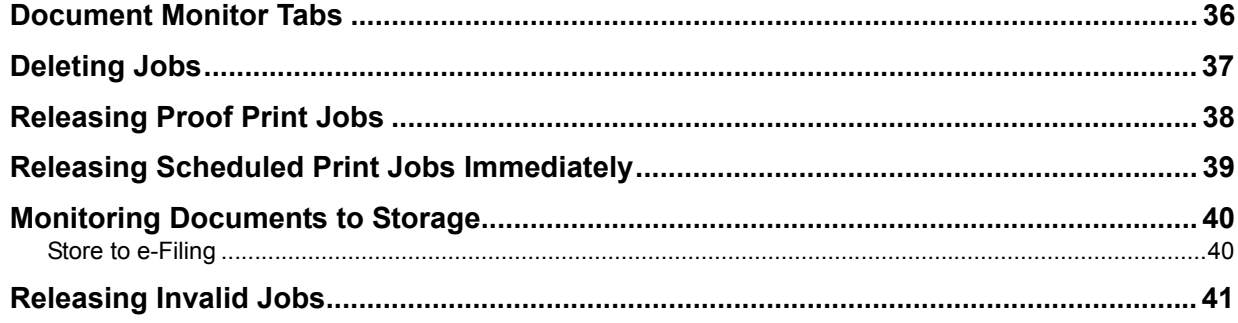

# <span id="page-37-1"></span><span id="page-37-0"></span>**Document Monitor Tabs**

<span id="page-37-15"></span><span id="page-37-12"></span><span id="page-37-11"></span><span id="page-37-10"></span><span id="page-37-5"></span>The [Print Queue], [Private Print], [Proof Print], [Scheduled Print], [Fax], [e-Filing], and [Invalid] tabs are called Document Monitor tabs, where you can check the status of the print queues and control the print and network fax jobs. Print jobs are sorted out mainly into [Print Queue], [Private Print], [Proof Print], and [Scheduled Print] tabs whereas network fax jobs are managed on the [Fax] tab. When you save documents in e-Filing, the [e-Filing] tab allows you to check if the documents are successfully saved. If your job is turned out invalid and remains unfinished, you can retry printing on the [Invalid] tab. If your printer is shared with other network users, their print jobs are also displayed on these tabs. The information on each tab is basically the same.

# <span id="page-37-13"></span><span id="page-37-9"></span><span id="page-37-7"></span><span id="page-37-6"></span><span id="page-37-4"></span>Note

The number of tabs available depends on the selected device.

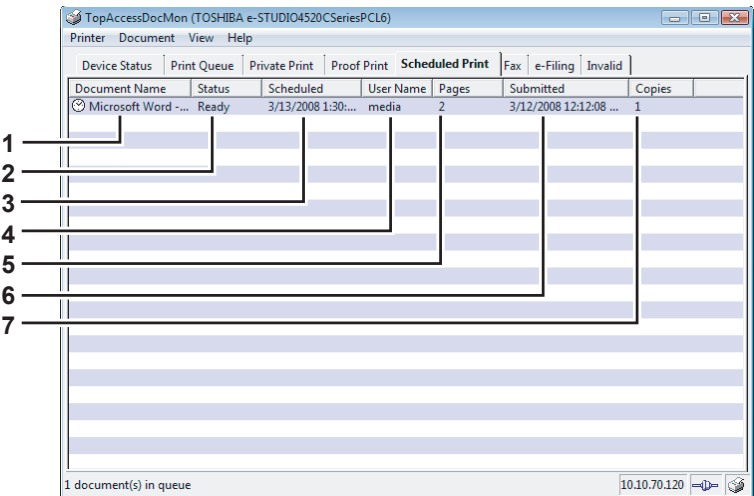

### <span id="page-37-3"></span>**1) Document Name**

<span id="page-37-16"></span>You can identify the job with the name of the document.

### **2) Status**

<span id="page-37-14"></span>Statuses of jobs are displayed under this column.

### **3) Scheduled (the [Scheduled Print] tab only)**

This item shows the date and time set for the job to print the document. The Scheduled print is not displayed.

### <span id="page-37-18"></span>**4) User Name**

<span id="page-37-8"></span>You can identify the sender of a particular job.

### **5) Pages**

<span id="page-37-17"></span>This item shows the total number of pages for the job and the number of pages finished to print.

### **6) Submitted**

<span id="page-37-2"></span>This item shows the date and time the job was sent to the controller.

### **7) Copies**

This item shows the number of copies requested to print.

# <span id="page-38-1"></span><span id="page-38-0"></span>**Deleting Jobs**

On each of the document monitor tabs, you can cancel or delete your print or network fax jobs before or after they are pushed from the queue.

## **Deleting jobs**

The following steps provide an example on Windows Vista. The steps are the same on other Windows OS.

# **1 Click the tab containing the job you want to delete and select the job.**

# Note

You can only select the jobs that you sent from your computer.

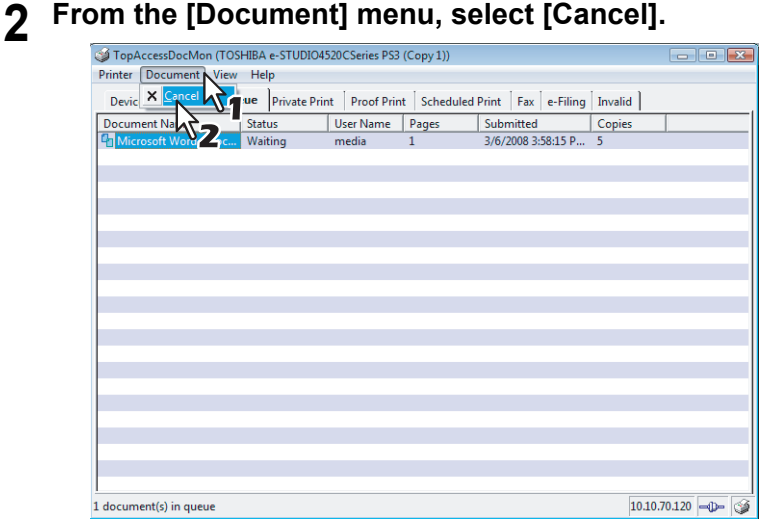

- The "Your document has been cancelled" message is displayed. Click [Close].
- The selected job is deleted.

### Tip

You can also deleting the job following procedures:

- Select the job from the [Document] menu that you want to delete.
- Right click and click [Cancel] in the menu displayed.

# <span id="page-39-1"></span><span id="page-39-0"></span>**Releasing Proof Print Jobs**

<span id="page-39-3"></span>Proof print jobs initially print only a single copy to allow you to check the printout of a job requesting multiple copies. On the [Proof Print] tab, you can resume this kind of on-hold jobs to print out the remaining copies.

### **Releasing proof print jobs**

The following steps provide an example on Windows Vista. The steps are the same on other Windows OS.

## **1 Click the [Proof Print] tab and select a job whose remaining copies you want to print out.**

# Note

You can only select the jobs that you sent from your computer.

# **2 From the [Document] menu, select [Release Proof].**

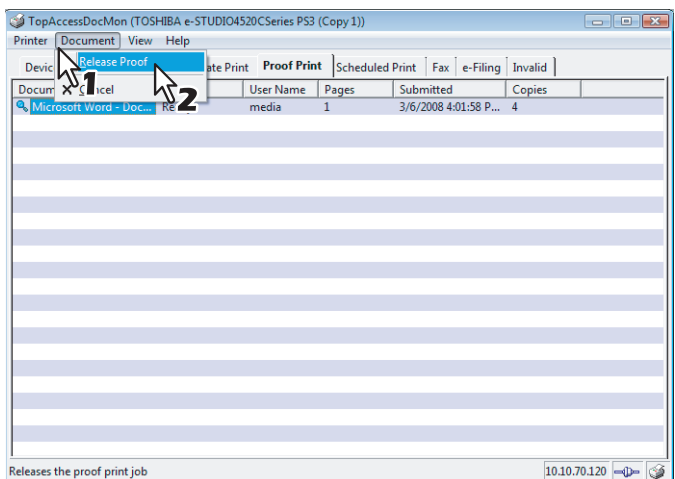

The [Release Proof] dialog box appears.

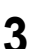

# **3 Enter the number of copies and click [OK].**<br>Release Proof

<span id="page-39-2"></span>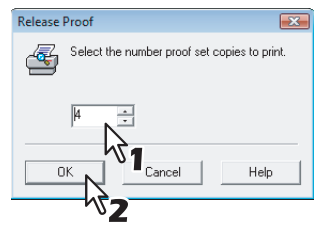

- The "Your proof set has been printed" message is displayed. Click [Close].
- The remaining copies of the selected job are printed.

# <span id="page-40-1"></span><span id="page-40-0"></span>**Releasing Scheduled Print Jobs Immediately**

<span id="page-40-2"></span>On the [Scheduled Print] tab, you can immediately release the scheduled print jobs irrespective of the originally set schedule.

# **Releasing scheduled print jobs immediately**

The following steps provide an example on Windows Vista. The steps are the same on other Windows OS.

# **1 Click the [Scheduled Print] tab and select a job you want to release from the queue immediately.**

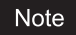

You can only select the jobs that you sent from your computer.

# **2 From the [Document] menu, select [Print Now].**

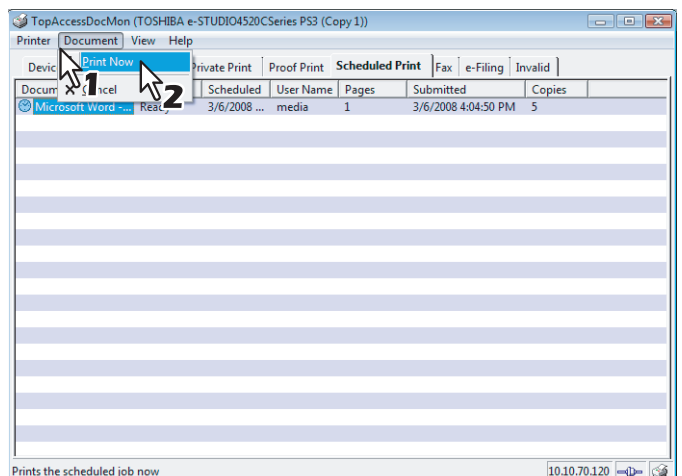

The selected scheduled print job is immediately printed.

# <span id="page-41-2"></span><span id="page-41-0"></span>**Monitoring Documents to Storage**

<span id="page-41-5"></span><span id="page-41-4"></span>TopAccessDocMon can display the status of documents from your computer, which are sent to and stored into e-Filing.

# <span id="page-41-3"></span><span id="page-41-1"></span>**Store to e-Filing**

The [e-Filing] tab displays the properties of the jobs and documents stored into e-Filing of the device. The information is displayed only for about 60 seconds. To learn more about e-Filing, refer to the *e-Filing Guide*.

# <span id="page-42-1"></span><span id="page-42-0"></span>**Releasing Invalid Jobs**

<span id="page-42-3"></span><span id="page-42-2"></span>Invalid job refers to a job that is kept unfinished due to some wrong operation; for example, you might have entered an invalid department code when the department code management is enabled. On the [Invalid] tab, you can release this kind of invalid jobs as shown in the following steps.

# **Releasing invalid jobs**

The following steps provide an example on Windows Vista. The steps are the same on other Windows OS.

**1 Click the [Invalid] tab and select a job you want to release from the queue.**

### Notes

- You can only select the jobs that you sent from your computer.
- The invalid jobs for exceeding the limitation for number of copies cannot be released.

# **2 From the [Document] menu, select [Invalid Release].**

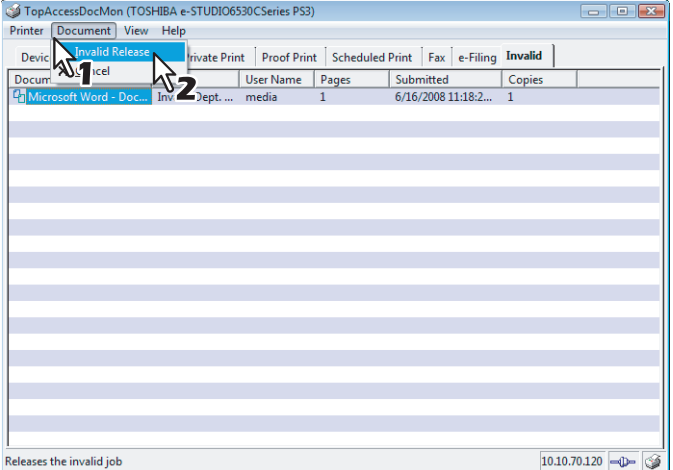

<span id="page-42-4"></span>The [Invalid Release] dialog box appears.

**3 Enter the 5-digit department code and click [OK].** 

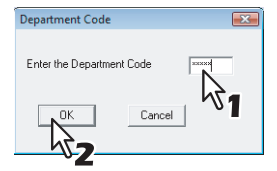

The selected invalid job is printed.

# 6

# <span id="page-44-0"></span>**OTHER USEFUL FUNCTIONS**

This chapter describes other useful functions available on TopAccessDocMon.

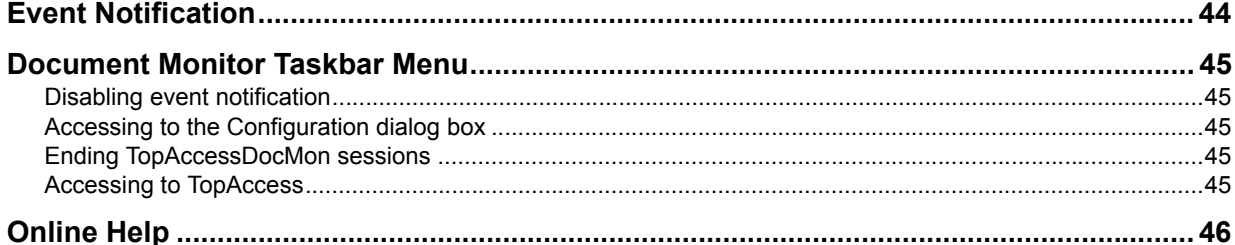

# <span id="page-45-1"></span><span id="page-45-0"></span>**Event Notification**

Event notification refers to the function of TopAccessDocMon to notify users of specific changes in the device or job status. Examples of the events include paper jam, paper empty, completion of printing, and deletion of a job. These events are notified with a pop-up dialog box and/or an audible sound.

Tip

If the SNMP communication is disabled on the printer driver, the event notification of the TopAccessDocMon will also be disabled.

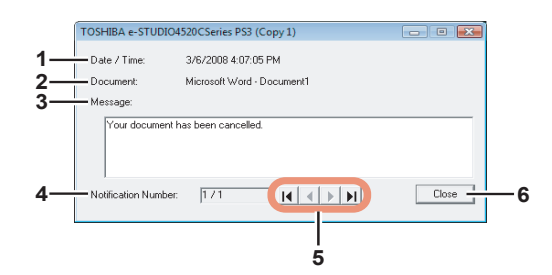

The pop-up dialog box displays the following information:

### <span id="page-45-2"></span>**1) Date/Time**

<span id="page-45-3"></span>This item indicates the date and time when the event has been notified.

### **2) Document**

<span id="page-45-4"></span>This item indicates the name of the document in the job.

### **3) Message**

<span id="page-45-6"></span>The message relevant to the event is displayed in the field.

### **4) Notification Number**

<span id="page-45-5"></span>This item shows the sequence number for the message currently displayed on the pop-up dialog box.

### **5) Navigation Buttons**

— Clicking this button displays the first message.

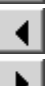

И

— Clicking this button displays the previous message.

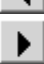

— Clicking this button displays the next message.

— Clicking this button displays the last message.

# $\blacktriangleright$ **6) [Close]**

Clicking on this button closes the pop-up dialog box.

Tip

For instructions on how to change the event notification settings, see the following section: **P.49 "Changing Event Notification settings"** 

 $6\phantom{1}6$ 

# <span id="page-46-5"></span><span id="page-46-0"></span>**Document Monitor Taskbar Menu**

From the Document Monitor Taskbar Menu, you can access not only the TopAccessDocMon window but other useful functions as well.

<span id="page-46-11"></span>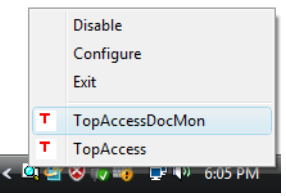

# <span id="page-46-6"></span><span id="page-46-1"></span>■ Disabling event notification

ı

<span id="page-46-10"></span>You can enable/disable the event notification according to your needs. To disable the event notification, right-click on the TopAccessDocMon icon and, from the displayed menu, select [Disable]. To enable the event notification, select [Enable].

# <span id="page-46-7"></span><span id="page-46-2"></span>**Accessing to the Configuration dialog box**

Selecting [Configure] on the taskbar menu opens the [configuration] dialog box. If you want to customize TopAccessDocMon to suit your preferences, change the settings on the [configuration] dialog box. For details, see the following section:

  [P.48 "Customizing TopAccessDocMon"](#page-49-0)

# <span id="page-46-8"></span><span id="page-46-3"></span>**Ending TopAccessDocMon sessions**

<span id="page-46-12"></span>If you select [Close] on the taskbar menu, you can end the TopAccessDocMon session and close the window and the dialog boxes at a time.

# <span id="page-46-9"></span><span id="page-46-4"></span>**Accessing to TopAccess**

You can access TopAccess from TopAccessDocMon. On the taskbar menu, select [TopAccess]. To learn more about TopAccess, refer to the *TopAccess Guide*.

### Note

You can access TopAccess only when one of the following devices is set as the default printer:

- y e-STUDIO6530C Series
- e-STUDIO4520C Series
- y e-STUDIO3510C Series
- y e-STUDIO451C Series
- y e-STUDIO853 Series
- y e-STUDIO850 Series
- y e-STUDIO453 Series
- e-STUDIO452 Series
- y e-STUDIO283 Series
- y e-STUDIO282 Series

# <span id="page-47-1"></span><span id="page-47-0"></span>**Online Help**

<span id="page-47-3"></span><span id="page-47-2"></span>Sometimes you might need to check the features and functions of TopAccessDocMon while actually operating it. In such a case, the online help is useful. On the TopAccessDocMon window, select Help > Contents and Index. The TopAccessDocMon Help dialog box appears, where you can search for the items you need to know about.

# 7

# <span id="page-48-0"></span>**ADVANCED SETTINGS**

This chapter describes the optional settings for customizing TopAccessDocMon.

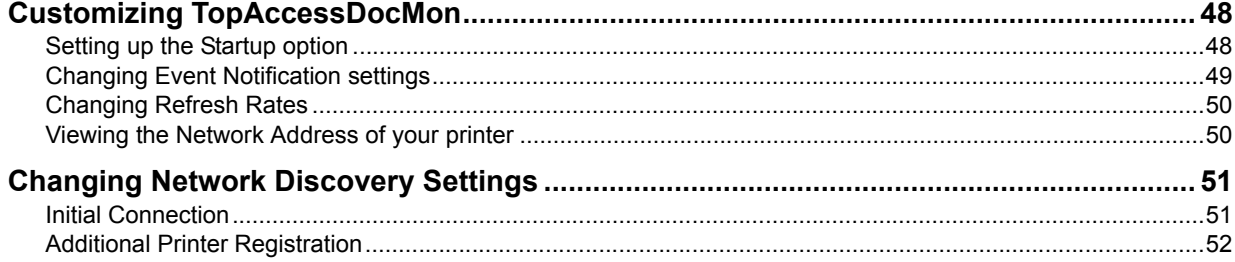

# <span id="page-49-2"></span><span id="page-49-0"></span>**Customizing TopAccessDocMon**

If you want to customize TopAccessDocMon, change the advanced settings from the [configuration] dialog box. You have 3 options to access to the configuration dialog box:

- Double-click the TopAccessDocMon icon on the system tray.
- Right-click on the TopAccessDocMon icon and, on the menu that appears, select [Configure].
- On the TopAccessDocMon window, select View > Configure.

The optional settings available for change are the startup, the event notification, and the refresh rates. You can also check the network address of each device on the [configuration] dialog box. The dialog box consists of the following tabs:

- <span id="page-49-7"></span>• **[Startup]** — Use this tab to select whether or not to show the TopAccessDocMon icon when starting Windows. **E [P.48 "Setting up the Startup option"](#page-49-3)**
- <span id="page-49-5"></span>• **[Notification]** — Use this tab to select events for the event notification and how to notify them. **P.49 "Changing Event Notification settings"**
- <span id="page-49-6"></span>• **[Refresh Rates]** — Use this tab to specify how often TopAccessDocMon detects the device and notify events and updates the device summary and the print queues information. **ED [P.50 "Changing Refresh Rates"](#page-51-2)**
- <span id="page-49-4"></span>• **[Installed]** — Use this tab to check the network address of each device. **Q [P.50 "Viewing the Network Address of your printer"](#page-51-3)**

# <span id="page-49-3"></span><span id="page-49-1"></span>■ Setting up the Startup option

On the [Startup] tab, you can select whether or not to display the TopAccessDocMon icon at the startup of Windows. To select to display the icon, select the [Run the document monitor when starting Windows] check box.

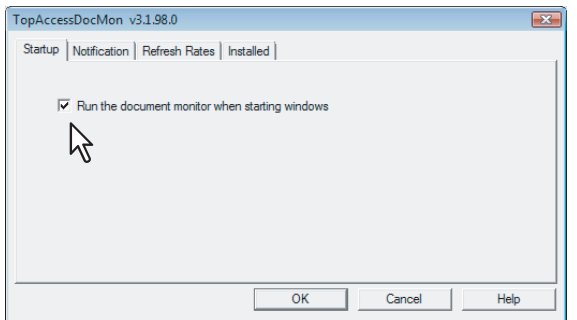

# <span id="page-50-1"></span><span id="page-50-0"></span>**Changing Event Notification settings**

<span id="page-50-3"></span>The [Notification] tab allows you to select events TopAccessDocMon notifies and the ways it does. **E.44 "Event Notification"** 

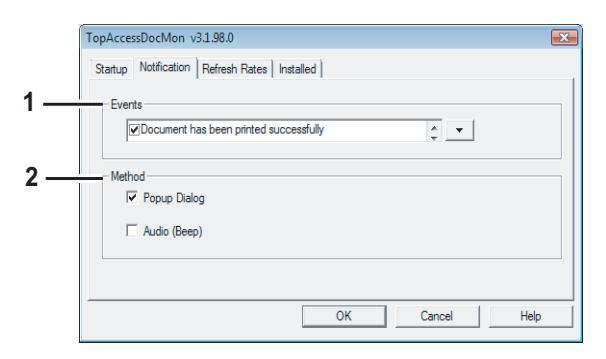

### <span id="page-50-4"></span>**1) Events**

Clicking on the arrow button in the Events frame displays the list of events that can be notified of. Select the checkboxes for the messages corresponding to the events described below.

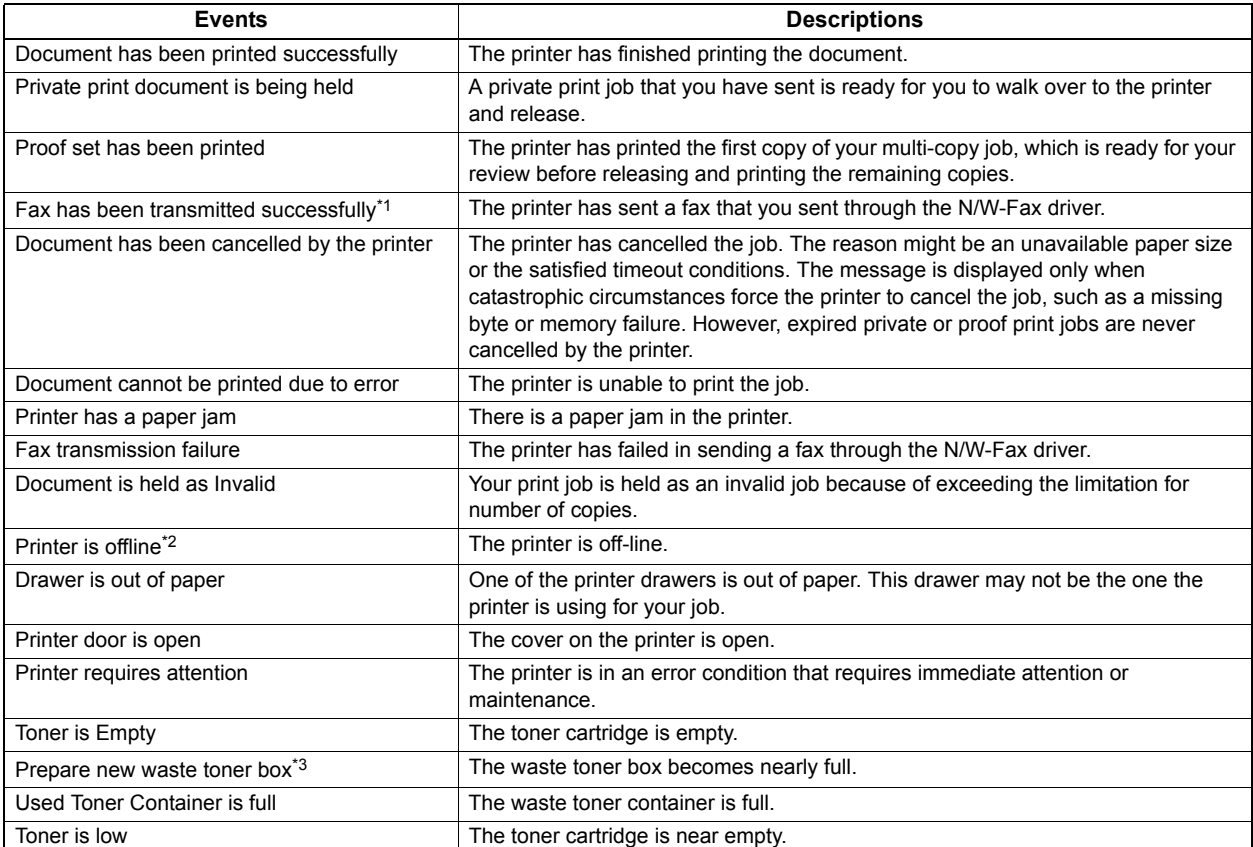

\*1 Only for the devices with the Fax option.

\*2 Not available for e-STUDIO6530C Series, e-STUDIO4520C Series, e-STUDIO3510C Series, e-STUDIO451C Series, e-STUDIO850 Series, e-STUDIO853 Series, e-STUDIO452 Series, e-STUDIO453 Series, e-STUDIO282 Series, and e-STUDIO283 Series.

<span id="page-50-5"></span>\*3 For e-STUDIO6530C Series only.

### **2) Method**

Select how TopAccessDocMon notifies you of an event.

- <span id="page-50-6"></span><span id="page-50-2"></span>- **Popup Dialog** — Selecting this option displays a pop-up message when an event occurs.
- **Audio (Beep)** Selecting this option causes your computer to produce a beep at the time of an event.

# <span id="page-51-2"></span><span id="page-51-0"></span>**Changing Refresh Rates**

<span id="page-51-12"></span>On the [Refresh Rates] tab, you can change the refresh rates for the three items: document notification, printer status, and print queue.

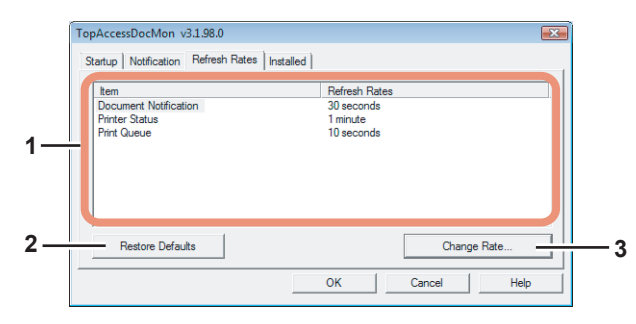

### <span id="page-51-6"></span>**1) Item/Refresh Rates List Box**

The list box shows the refresh rate settings for the following items:

- Document Notification
- **Printer Status**
- Print Queue

### **2) [Restore Defaults]**

Clicking on this button restores the default settings of the refresh rates.

### **3) [Change Rate]**

To change the refresh rate, select an item from the Item list and click this button. The dialog box corresponding to the selected item appears where you can select the desired refresh rate with the slide bar. The refresh rates can be set within the following ranges:

- <span id="page-51-4"></span>- **Document Notification** — 0 second (i.e. no refresh) to 1 minute in 10-second increments. The default is 30 seconds.
- <span id="page-51-11"></span><span id="page-51-9"></span>- **Printer Status** — 0 second (i.e. no refresh) to 5 minute in 30-second increments. The default is 1 minute.
- <span id="page-51-7"></span>- **Print Queue** — 0 second (i.e. no refresh) to 1 minute in 10-second increments. The default is 10 seconds.

# <span id="page-51-3"></span><span id="page-51-1"></span>**Viewing the Network Address of your printer**

On the [Installed] tab, you can check the IP address for each device.

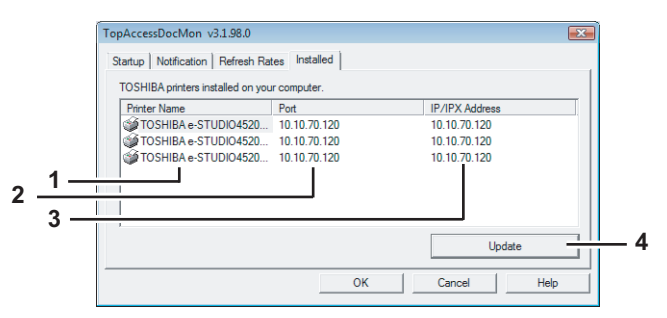

### <span id="page-51-10"></span>**1) Printer Name**

<span id="page-51-8"></span>This column lists the name of each printer or network fax driver.

**2) Port**

<span id="page-51-5"></span>This column displays the port on your computer to which the printer driver is connected.

**3) IP/IPX Address**

This column displays the IP/IPX address of the device the printer/network fax driver maps.

### **4) [Update]**

Clicking on this button updates the devices' network address information.

# <span id="page-52-2"></span><span id="page-52-0"></span>**Changing Network Discovery Settings**

<span id="page-52-6"></span>When using TopAccessDocMon and connecting to your printer for the first time, or when registering an additional printer, you need to find the device on the network.

**ED** [P.21 "Connecting to TOSHIBA MFP"](#page-22-0)

**ED** [P.31 "Registering additional printers"](#page-32-1)

The search process may take long especially when many clients exist on the network. In this case, you can narrow down the search conditions on the Discovery Settings dialog box. The settings available for change vary between the following 2 cases:

**EQ P.51** "Initial Connection"

<span id="page-52-4"></span>**CO** [P.52 "Additional Printer Registration"](#page-53-1)

# <span id="page-52-3"></span><span id="page-52-1"></span>**Initial Connection**

If you are trying to establish the connection to the device for the first time, click [Advanced] on the [Local Discovery] dialog box and, on the [Discovery Settings] dialog box that appears, change the following settings:

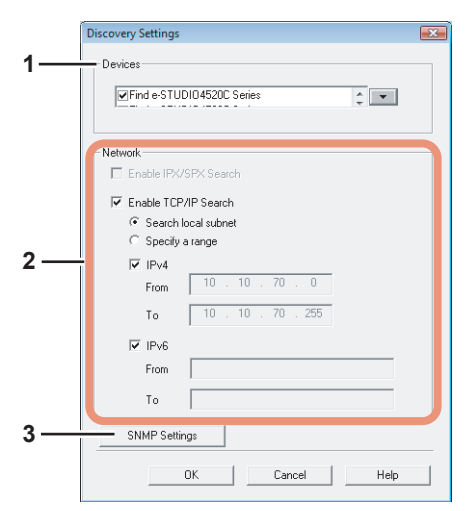

### <span id="page-52-5"></span>**1) Devices**

Click the arrow button to display the pull-down list box and check the box for the model name that you want to search for.

### <span id="page-52-10"></span>**2) Network**

### <span id="page-52-7"></span>**Enable IPX/SPX Search**

Select this option to search for the devices on the IPX/SPX network. This option is available when both of the following conditions are satisfied:

- The IPX/SPX protocols and Novel Client are installed to your computer.
- Your computer is connected to the NetWare server.

The TOSHIBA MFPs can be discovered in the IPX/SPX network if the [Local Discovery] dialog box is displayed from other than TopAccessDocMon.

### <span id="page-52-8"></span>**Enable TCP/IP Search**

Select this option to search for the devices on the TCP/IP network. This option is available only when the TCP/IP protocols are installed to your computer. When you select this option, you also need to specify the detailed search conditions for the devices on the network.

- <span id="page-52-11"></span>**Search local subnet** — Select this option to search for devices in the local subnet.
- <span id="page-52-12"></span><span id="page-52-9"></span>**Specify a range** — Select this option to search for printers in a specific range of IPv4 or IPv6 addresses. When this is selected, select IPv4 or IPv6 and enter the IP addresses in the [From] and the [To] boxes.

### **3) [SNMP Settings]**

Click this button when you need to verify and/or change the SNMP settings. **ED** [P.53 "Changing SNMP Settings"](#page-54-1)

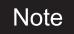

The SNMP settings cannot be set when the [Local Discovery] dialog box displayed from Printer Drivers, N/W-Fax Driver, and TopAccessDocMon.

# <span id="page-53-1"></span><span id="page-53-0"></span>**Additional Printer Registration**

<span id="page-53-9"></span>If you are trying to register additional devices, click [Advanced] on the [TopAccessDocMon Network Discovery] dialog box and, on the [Discovery Settings] dialog box that appears, change the following settings:

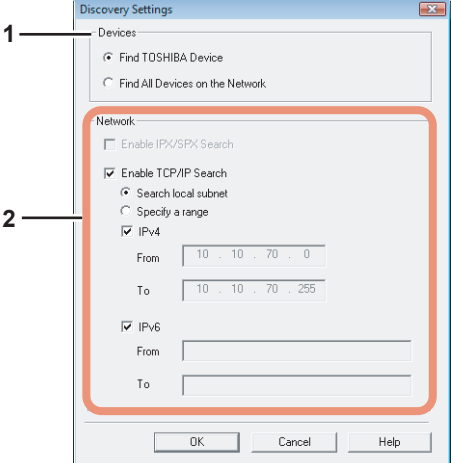

### <span id="page-53-2"></span>**1) Devices**

### <span id="page-53-6"></span>**Find TOSHIBA Devices**

Select this option to search your network only for TOSHIBA MFPs that are supported. ( $\Box$  [P.7\)](#page-8-0)

### <span id="page-53-5"></span>**Find All Devices on the Network**

<span id="page-53-8"></span>Select this option to search for all compatible devices.

### **2) Network**

### <span id="page-53-3"></span>**Enable IPX/SPX Search**

Select this option to search for printers connected to the IPX/SPX network. This option is available when both of the following conditions are satisfied:

- The IPX/SPX protocols and Novel Client are installed to your computer.
- Your computer is connected to the NetWare server.

### <span id="page-53-4"></span>**Enable TCP/IP Search**

Select this option to search for the devices on the TCP/IP network. This option is available only when the TCP/IP protocols are installed to your computer. When you select this option, you also need to specify the detailed search conditions for the devices on the network.

- <span id="page-53-11"></span><span id="page-53-10"></span><span id="page-53-7"></span>Search local subnet - Select this option to search for devices in the local subnet.
- **Specify a range** Select this option to search for printers in a specific range of IPv4 or IPv6 addresses. When this is selected, select IPv4 or IPv6 and enter the IP addresses in the [From] and the [To] boxes.

# <span id="page-54-1"></span><span id="page-54-0"></span>**Changing SNMP Settings**

If you cannot find the target TOSHIBA MFPs on your network, the SNMP settings might be worth suspecting. Verify the correct SNMP settings on the [SNMP Settings] dialog box and change the settings, if needed. The dialog box can be accessed by clicking [SNMP Settings] on the [Discovery Settings] ( $\Box$  [P.51](#page-52-3)) or the [Manual Selection] dialog box ( $\Box$  [P.22](#page-23-1)).

**Notes** 

- This function is available only when Local Discovery dialog box is displayed in other applications than TopAccessDocMon.
- Ask the administrator for details on the SNMP Network settings configured for your TOSHIBA MFP.

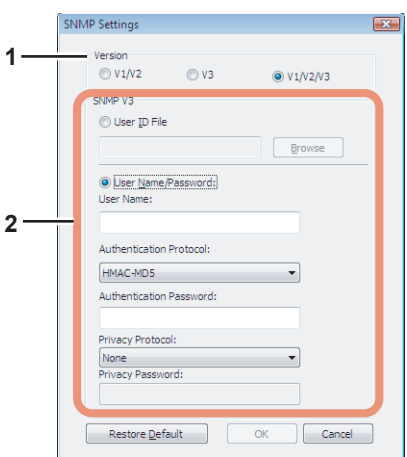

### **1) Version**

- Be sure to have the correct SNMP version set for your TOSHIBA MFP and select from the following options:
- **V1/V2** Select this option to enable SNMPV1 and V2.
- **V3** Select this option to enable SNMPV3.
- **V1/V2/V3 (for [Discovery Settings] dialog box only)** Select this option to enable SNMPV1, V2, and V3.

### Note

To find your TOSHIBA MFP under the SNMP V1/V2 environment, the community name set for the target TOSHIBA MFP must be [public]. For help, consult the administrator.

### **2) SNMP V3**

If SNMPv3 is enabled, use the [option button] to select the way to authenticate users.

**User ID File —** Select this option when you want to use a user ID file. Click [Browse] and specify the user ID file. **User Name/Password —** Select this option when you want to use the user name and password. When this option is selected, keyboard or select the following items:

- **User Name**
- **Authentication Protocol**
- **Authentication Password**
- **Privacy Protocol**
- **Privacy Password**

### **Notes**

- If you select to enable SNMPV3, consult your network administrator for preliminary advice on how to authenticate users.
- Each entry for User Name, Authentication Password, and Privacy Password can consist of up to 32 one-byte alphanumeric characters.

# 8

# <span id="page-56-0"></span>**TROUBLESHOOTING**

This chapter describes troubleshooting for problems in using TopAccessDocMon and the status messages.

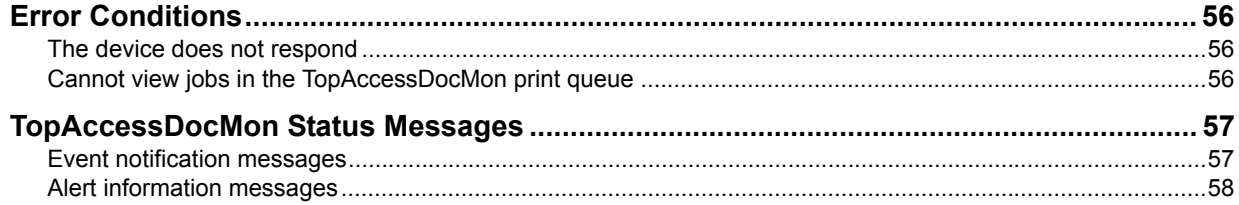

# <span id="page-57-3"></span><span id="page-57-0"></span>**Error Conditions**

If you experience difficulties as shown below, find out the conditions that might be causing the trouble and take the appropriate steps to correct the error.

- **P.56** "The device does not respond"
- [P.56 "Cannot view jobs in the TopAccessDocMon print queue"](#page-57-5)

# <span id="page-57-4"></span><span id="page-57-1"></span>**The device does not respond**

### **Problem description**

The status bar reads, "The device is not responding" and the icon indicating broken connection is displayed on the taskbar.

Technically, this icon means that the SNMP manager on the client machine cannot communicate with the SNMP agent on the device. Several error conditions can cause this status:

- <span id="page-57-9"></span>• The network connection between the client and the device has been broken.
- The device IP address has been changed whereas the client is still using the old address.
- The device is currently being restarted.
- The SNMP agent on the device is malfunctioning or has stopped functioning.

### **Corrective action**

- 1. Log in to TopAccess in the Administrator mode and make sure that the SNMP network service is enabled on the Network Setup page. To learn more about TopAccess, refer to the *TopAccess Guide*.
- 2. Wait for a couple of minutes. Most of the time, the connection is reestablished automatically.
- 3. If the broken connection condition persists, exit and restart TopAccessDocMon.
- 4. If, during the restart process of TopAccessDocMon, you see a message telling that the network address cannot be resolved, manually discover and select the device.  [P.21 "Connecting to TOSHIBA MFP"](#page-22-0)

# <span id="page-57-5"></span><span id="page-57-2"></span>**Cannot view jobs in the TopAccessDocMon print queue**

### **Problem description**

After sending a job to print documents, you may not see the job in the print queue because of the following reasons:

- <span id="page-57-8"></span>• A wrong device has been selected.
- The job is queued on the Windows operating system print spooler.
- <span id="page-57-6"></span>The job may be held in the Novell print queue.
- The device is experiencing some error.

### **Corrective action**

- Check the device for the correct name and location and see if any jobs are listed for the device.
- Check the Jobs Log on TopAccess to see if the job status listed is either "Done," or "Deleted," or "Unserviceable."

• If the job involves with small data, your printer may have already finished printing. If the job is unserviceable for some reason, the printer will automatically delete the job from the queue.

- Check the Touch Panel Display for any error messages. For instance, a prompt to load paper holds up subsequent jobs in the queue.
- <span id="page-57-7"></span>• In a Peer to Peer environment, the job may be queued on the Microsoft Windows operating system print spooler and, consequently, not available in the Current Jobs list or the Jobs Log. If you do not see any error messages, and if the printer seems to be working fine, resubmit the job.
- The job may be in the Novell print queue and, thus, not visible for the moment. Use NWAdmin or PCONSOLE to check the queue for any errors.

# <span id="page-58-2"></span><span id="page-58-0"></span>**TopAccessDocMon Status Messages**

<span id="page-58-4"></span>This section describes TopAccessDocMon status messages.

**ED [P.57 "Event notification messages"](#page-58-3)** 

# **ED** [P.58 "Alert information messages"](#page-59-1)

# <span id="page-58-3"></span><span id="page-58-1"></span>**Event notification messages**

The following table contains the event notification messages and their detailed descriptions including what to do in each situation.

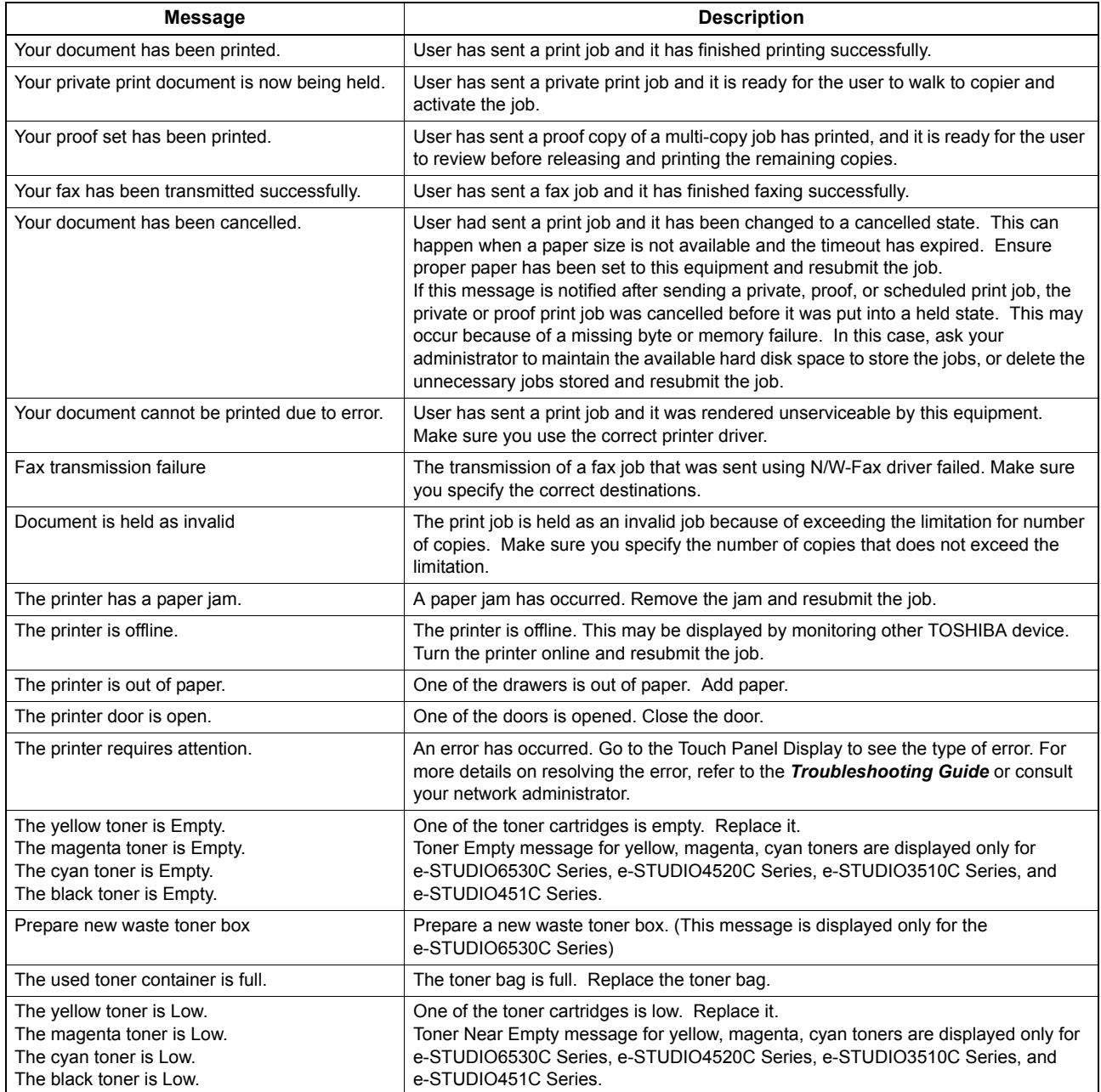

# <span id="page-59-1"></span><span id="page-59-0"></span>**Alert information messages**

The following table contains the Alert information messages displayed by clicking an icon in the Printer Information list box on the [Device Status] tab and helps you find out what to do in each situation.

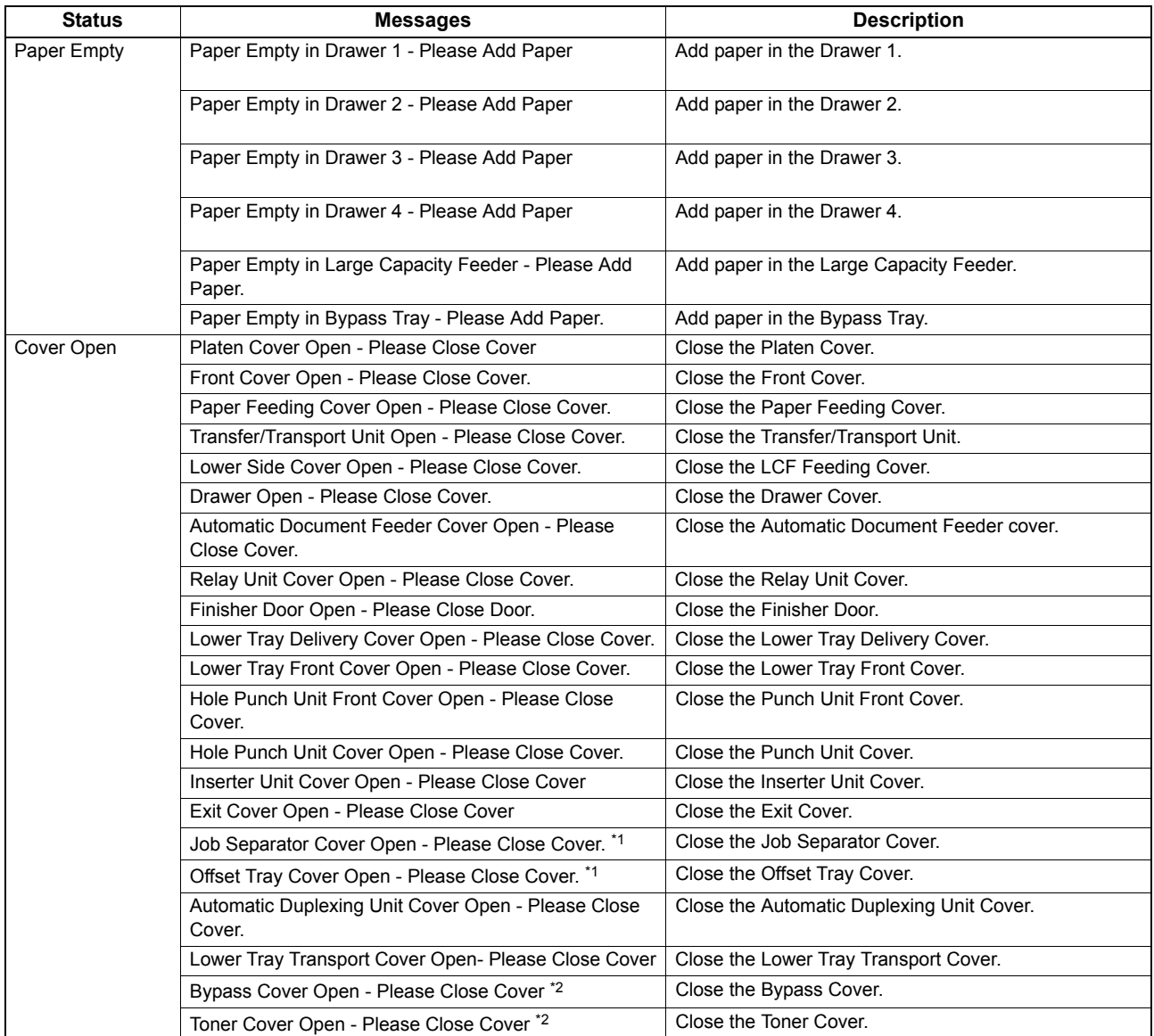

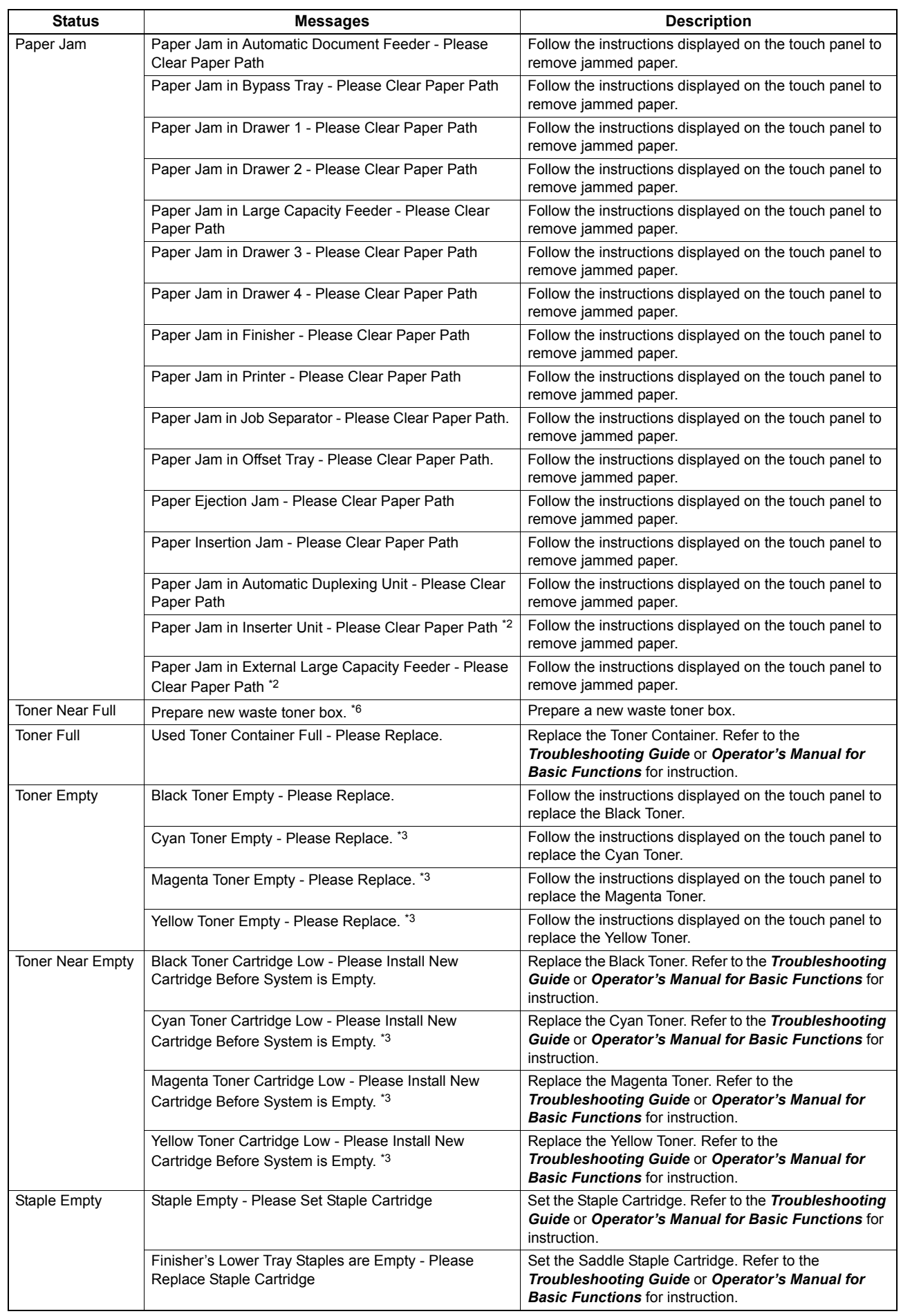

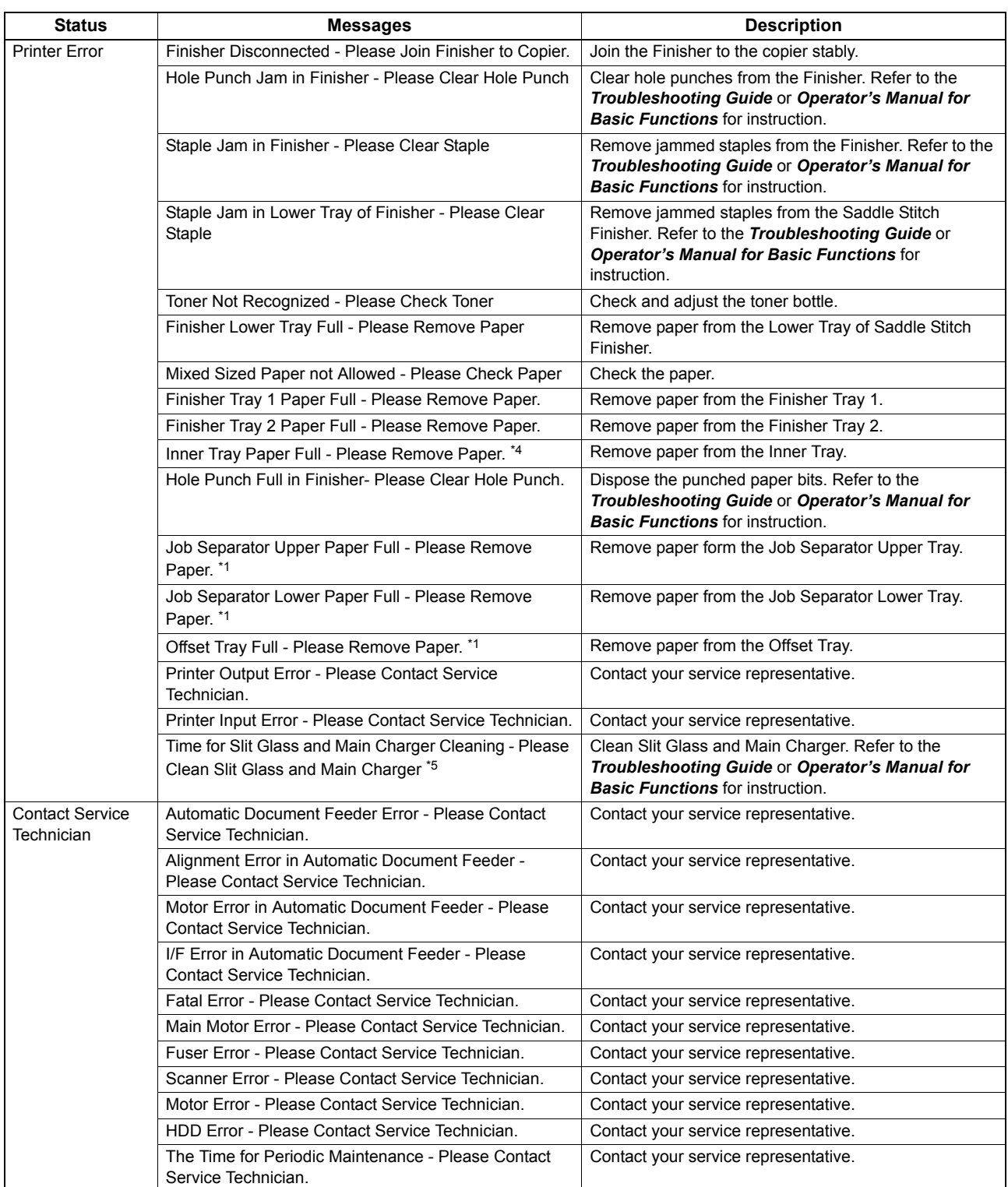

\*1 For e-STUDIO453 Series, e-STUDIO283 Series, e-STUDIO452 Series, and e-STUDIO282 Series only.

\*2 For e-STUDIO850 Series and e-STUDIO853 Series only.

\*3 For e-STUDIO6530C Series, e-STUDIO4520C Series, e-STUDIO3510C Series, and e-STUDIO451c Series only.

\*4 For e-STUDIO6530C Series, e-STUDIO4520C Series, e-STUDIO453 Series, e-STUDIO283 Series, e-STUDIO452 Series, and e-STUDIO282 Series only.

\*5 For e-STUDIO4520C Series, and e-STUDIO3510C Series only.

\*6 For e-STUDIO6530C Series only.

# <span id="page-62-0"></span>**INDEX**

# $\overline{\mathsf{A}}$

# $\mathbf c$

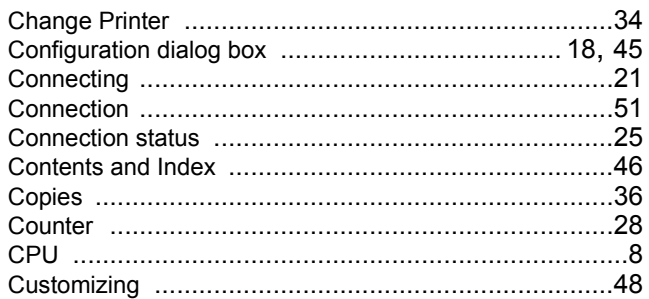

# D

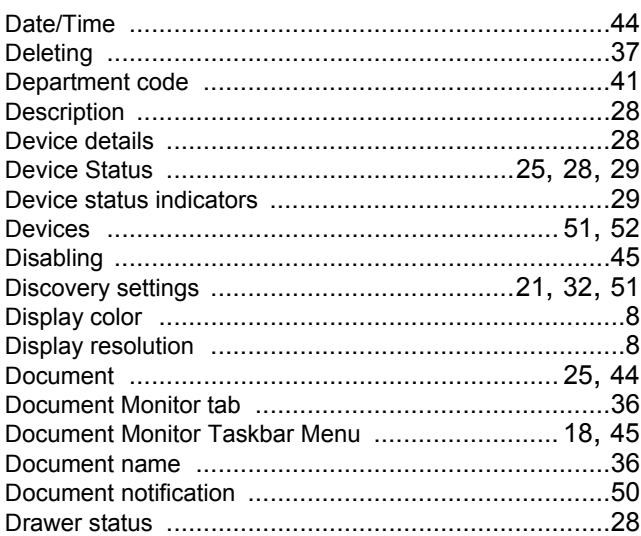

# E

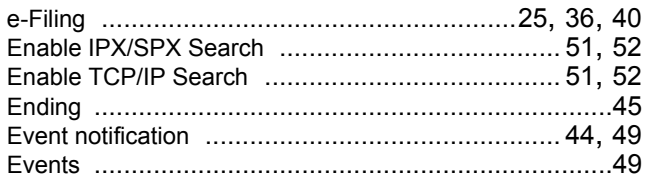

# F

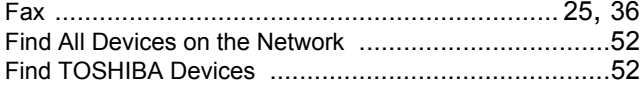

# G

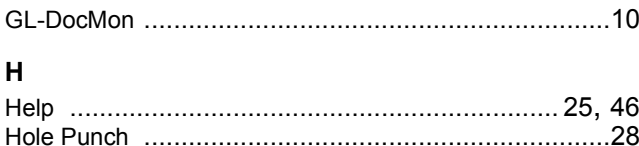

# $\mathbf{I}$

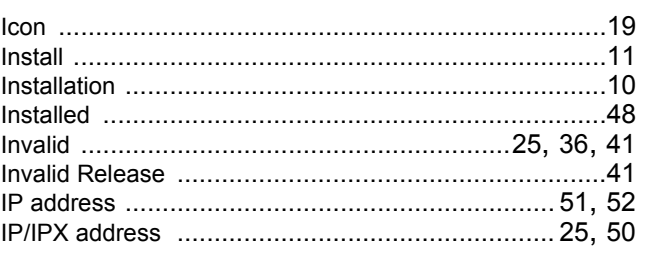

### 

# L

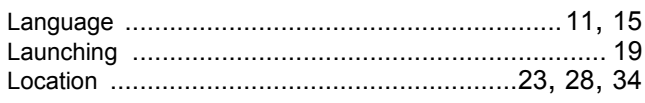

# M

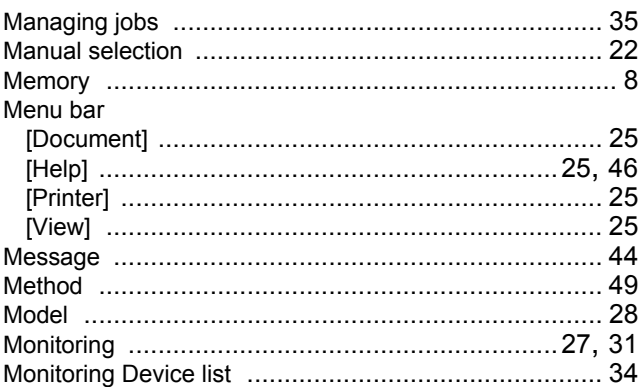

# $\mathbf N$

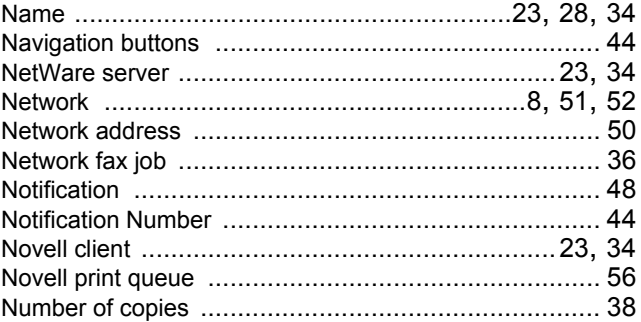

# $\mathbf{o}$

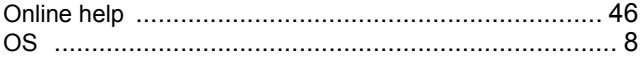

## P

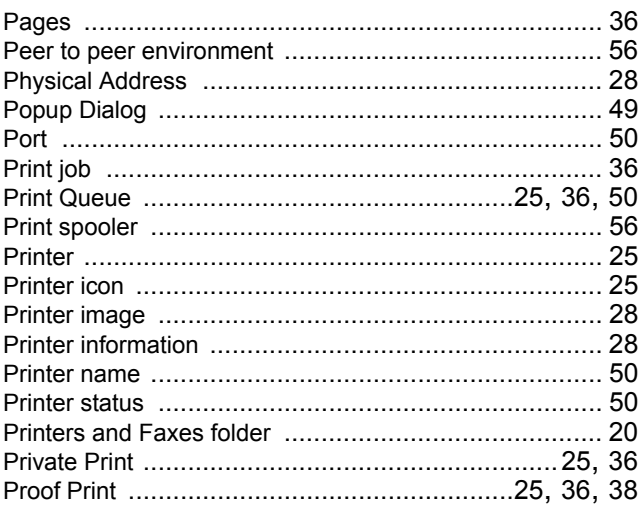

# $\overline{\mathsf{R}}$

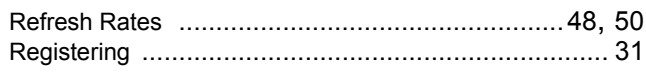

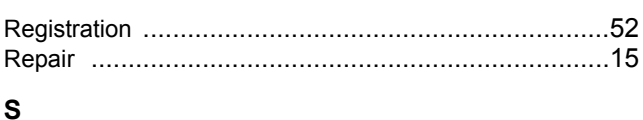

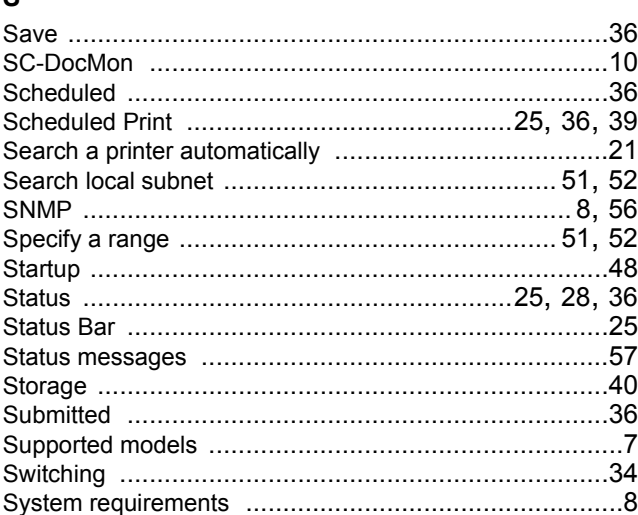

# $\mathsf T$

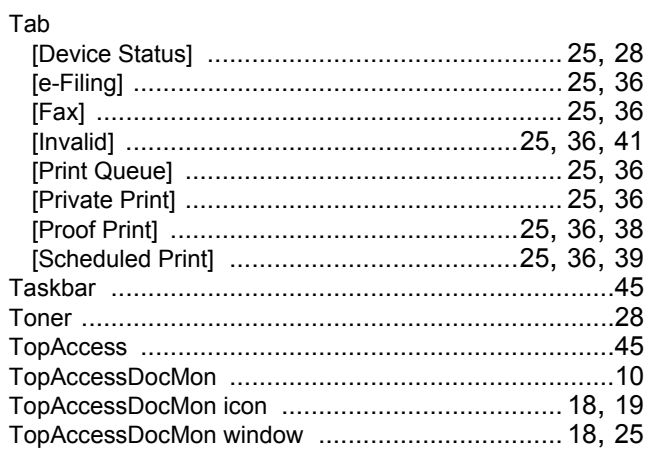

# $\cup$

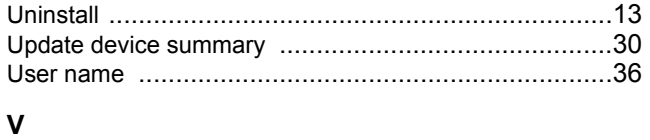

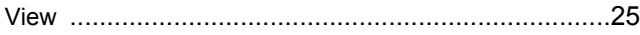

# **MULTIFUNCTIONAL DIGITAL SYSTEMS Operator's Manual for TopAccessDocMon**

# **TOSHIBA TEC CORPORATION**

2-17-2, HIGASHIGOTANDA, SHINAGAWA-KU, TOKYO, 141-8664, JAPAN

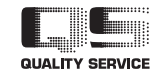

R071120E6601-TTEC Ver03 2008-10